URL: <https://wbmcc.nic.in/pg> or [https://wbmcc.nic.in](https://wbmcc.nic.in/)

# User Manual for Candidate Registration

Department of Health & Family Welfare, GoWB Swasthya Bhavan, GN-29, Sector-V, Salt Lake, Kolkata-700091

*Disclaimer***: The document is sole property of Department of Health & Family Welfare, Government of West Bengal which in any case may not be copied, reproduced in any format including electronic medium without the knowledge and consent of the Department or NIC West Bengal State Centre, Kolkata**

## **Registration, Application and Payment for NEET-PG and NEET-MDS 2022 qualified candidates willing to participate in WB State Quota, Private Management Quota and NRI Quota Counselling 2022 (purely indicative)**

The NEET-PG and NEET-MDS 2022 qualified candidates who are willing to participate in WB State Quota, Private Management Quota and NRI Quota (only for Medical) Counselling 2022 can register, submit application and make payment of counselling fee in the Counselling process. To register, candidates have to follow the link "**Candidate Registration and Login**" in the PG Medical and Dental Counselling website <https://wbmcc.nic.in/pg> .

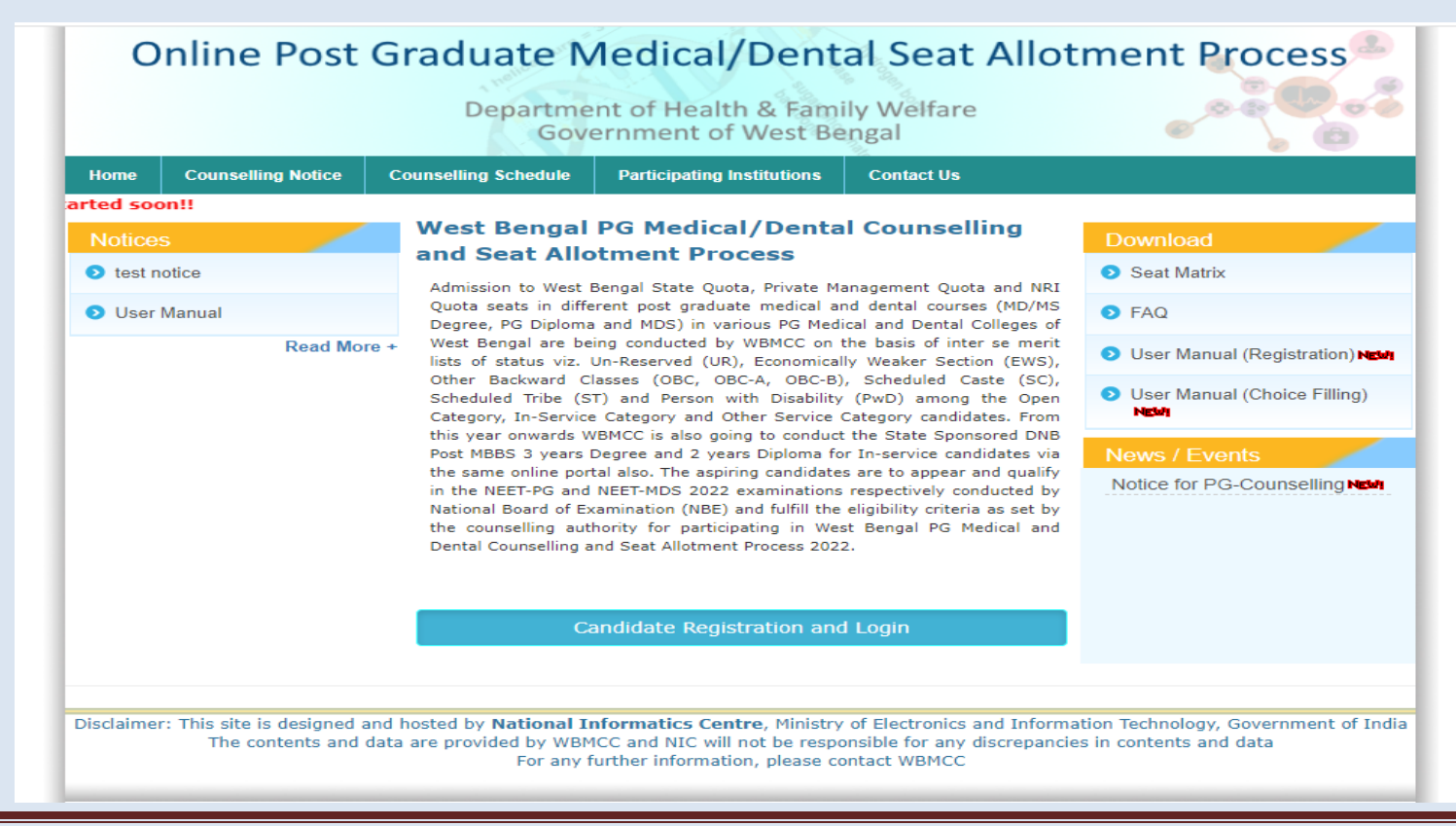

#### **Step 1: Candidate Registration**

The candidate has to click on '**New User Registration'** for one time registration:

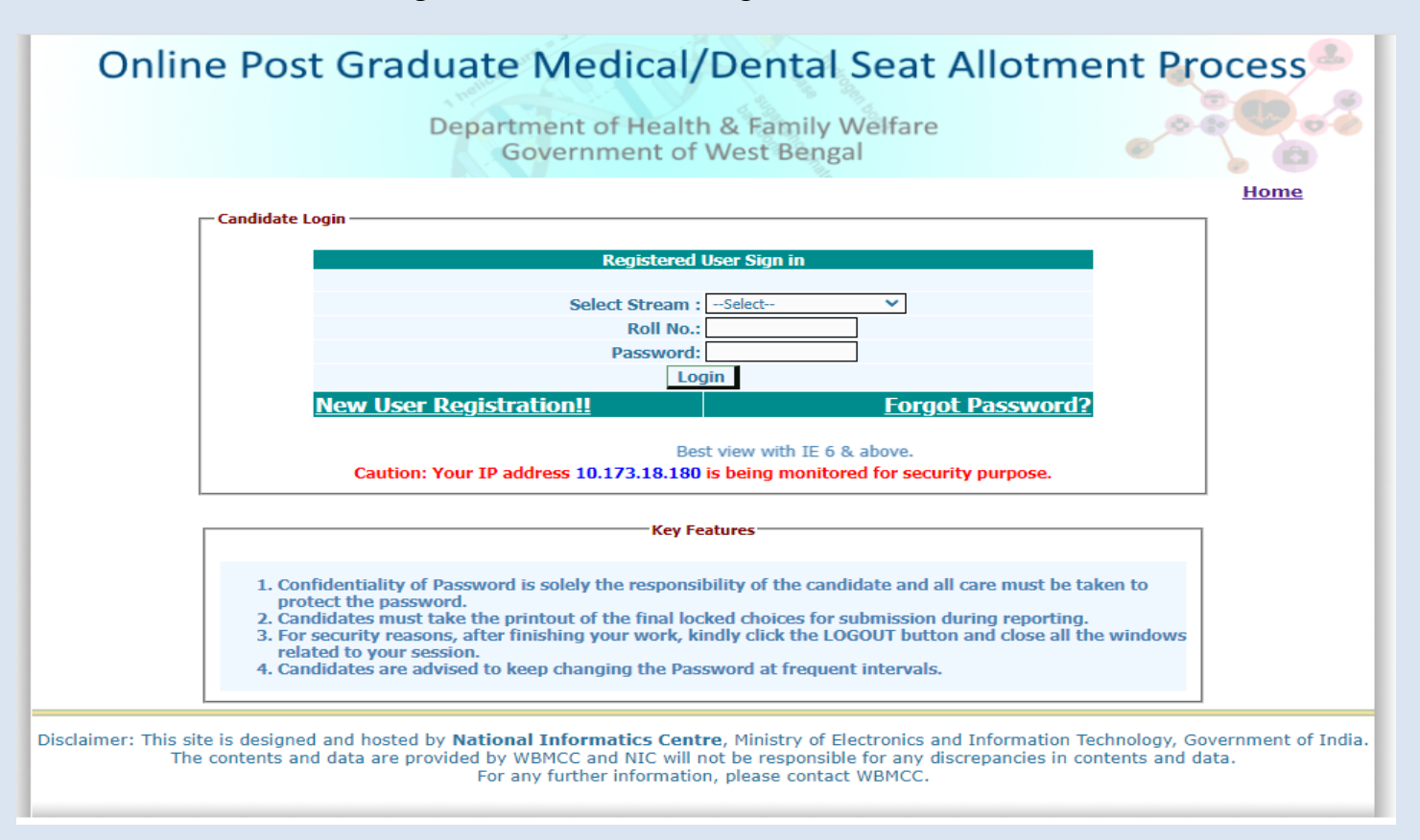

#### Online Post Graduate Medical/Dental Seat Allotment Process Department of Health & Family Welfare **Government of West Bengal Back Please select stream** Select: -- Select- $\checkmark$ -Select-Medica Disclaimer: This site is designed and hosted by National Informatics Centre, winnstry or crectronics and Information Technology, Government of India The contents and data are provided by WBMCC and NIC will not be responsible for any discrepancies in contents and data For any further information, please contact WBMCC

The candidate has to provide personal information like roll number, Candidate's name, date of birth as per NEET-PG/NEET-MDS 2022 filled up proforma/admit card and security pin as shown on the form and click on the button of "**Submit**". The details should match exactly as it appear in the NEET admit card. Any mismatch of data will not allow the candidate to register.

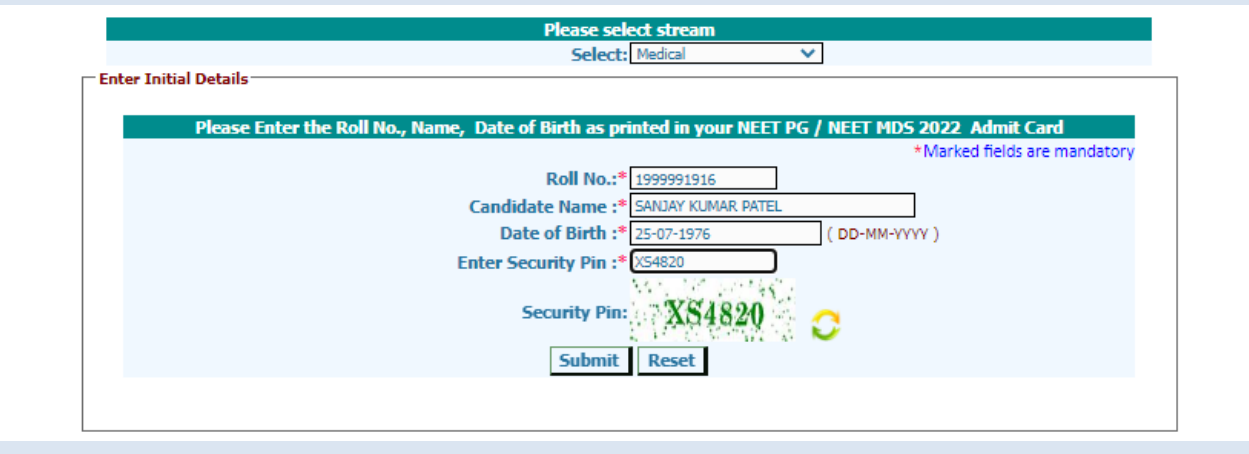

Select the stream, Medical or Dental as per requirement.

Read the conditions on agreement page carefully and click on **'I Agree'** to continue with registration.

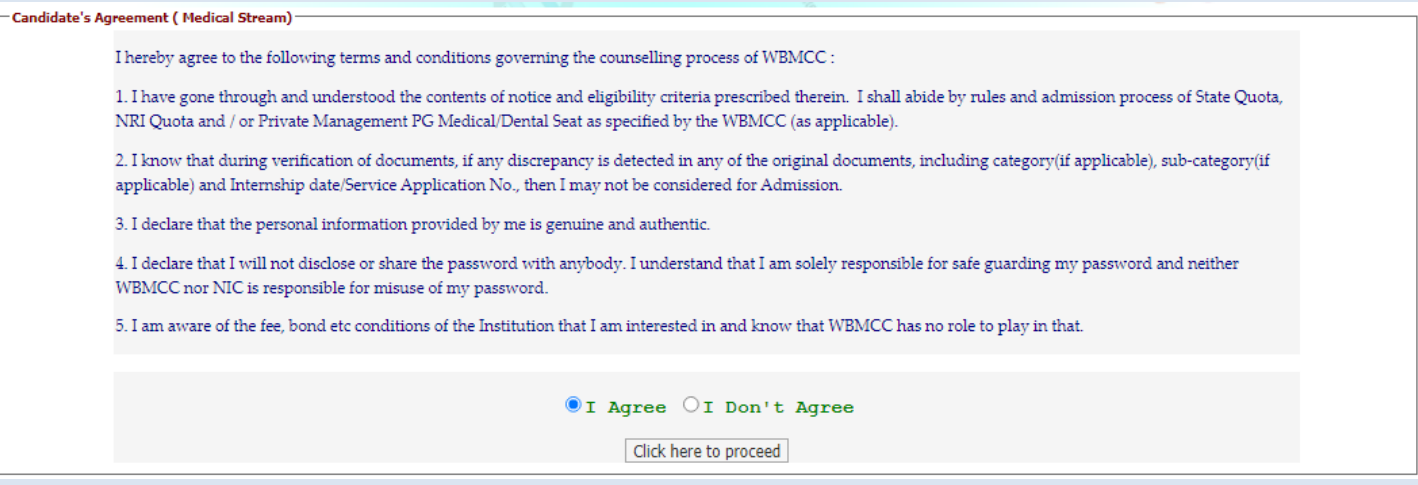

Candidate has to enter his/her valid e-mail Id and click on **'Generate OTP'** button. An OTP will be generated and sent to the e-mail Id entered by the candidate. Enter the valid OTP received via mail in the next form and click on **'Validate OTP'** button.

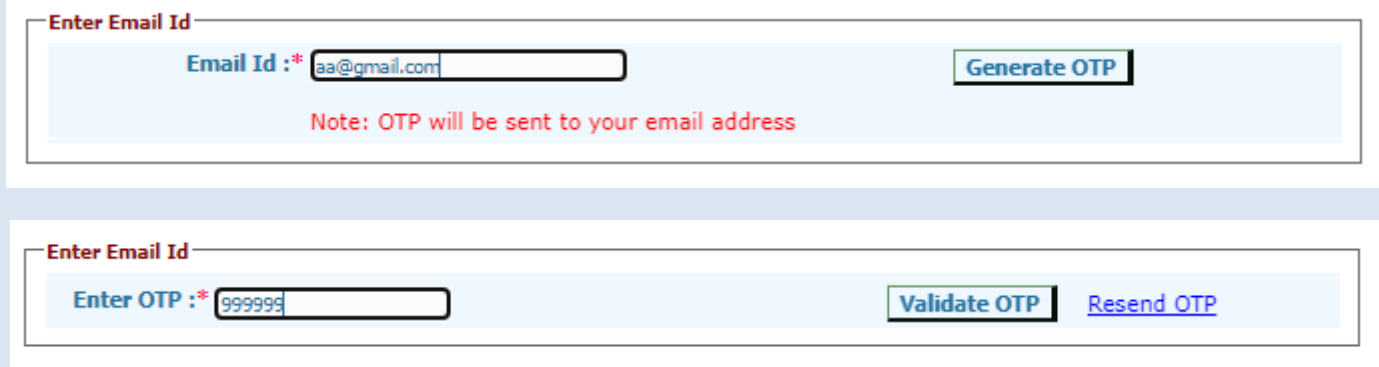

You may use **'Resend OTP'** in case the OTP is not received for the first time.

In the next step, the candidate is required to fill the personal details like father's name, mother's name, address, MBBS passing state, Internship completion date etc. Candidate has to set a password and security question in case he/she needs to reset the password again.

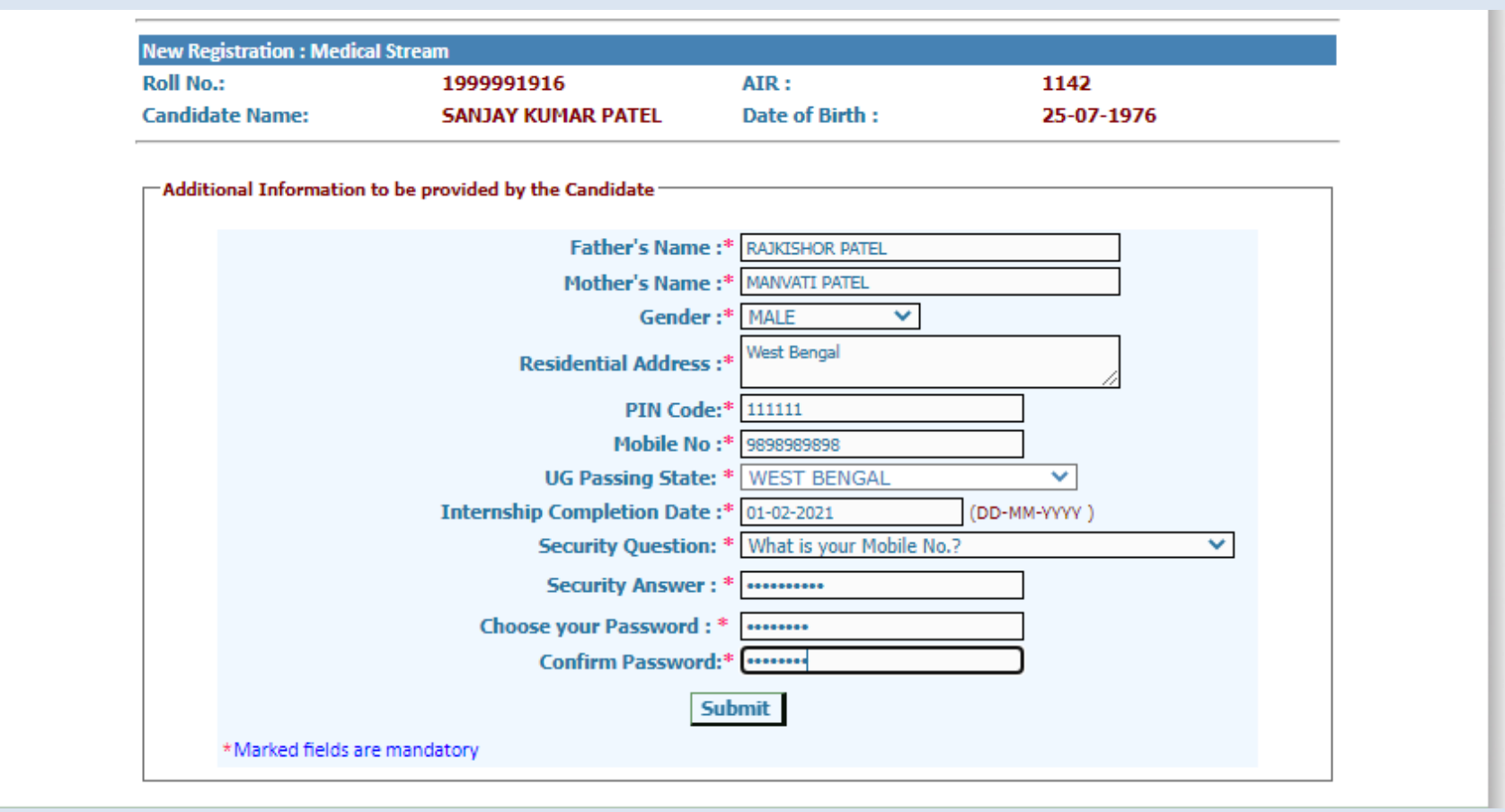

Password policy will be displayed on your screen. The password must be typed and confirmed again in the relevant boxes and then the '**Submit**' button to be clicked. **Password must be kept in confidence and should not be shared with anyone by the candidate. If any mischief occurs due to sharing of password by the candidate, then neither NIC nor WBMCC shall be held responsible**.

The details of the candidate will be displayed as per filled information as per NEET-PG/NEET-MDS 2022 and during the registration process.

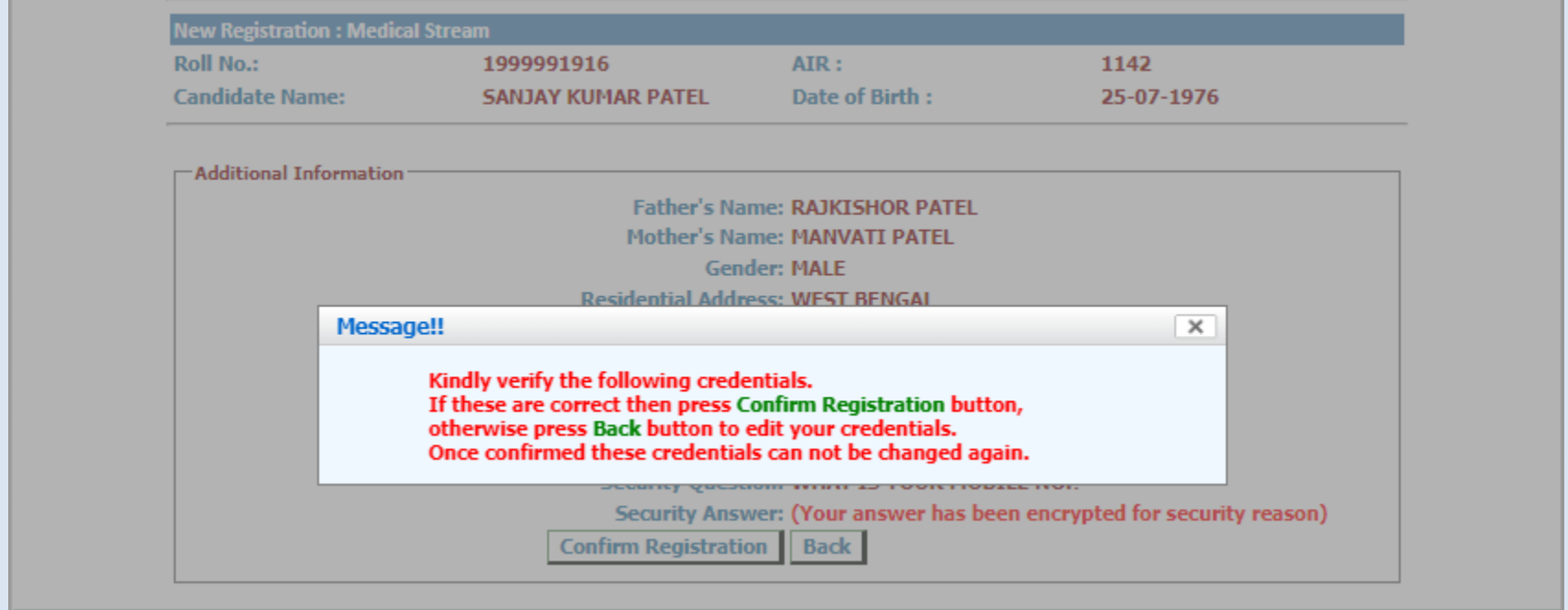

An alert message appears. Verify the details entered and click '**Confirm Registration**'.

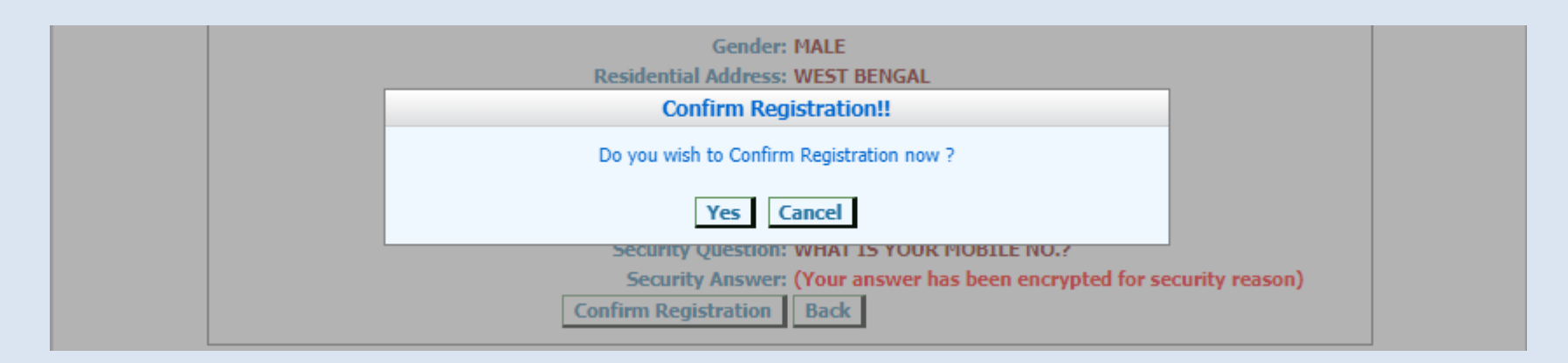

The following screen shows that you have been registered successfully. Click on the link **'Login'** to move to the Candidate Login page.

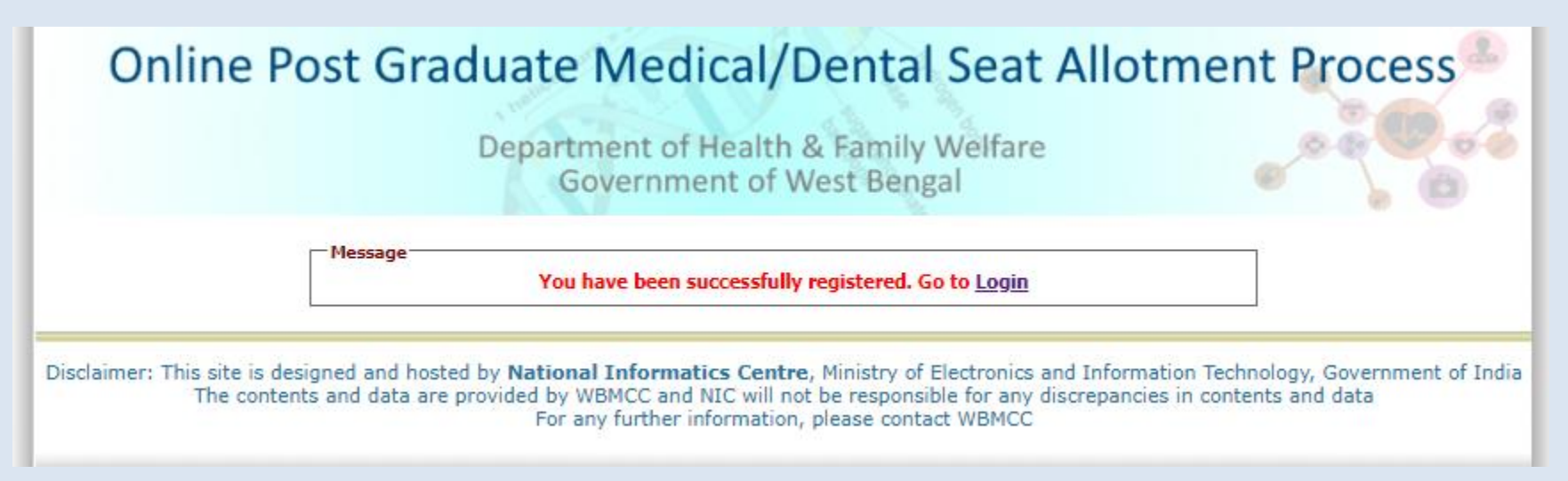

The registered candidates can login into the system by entering the NEET Roll No. and password (set during registration process) in the 'Registered User Sign in' panel:

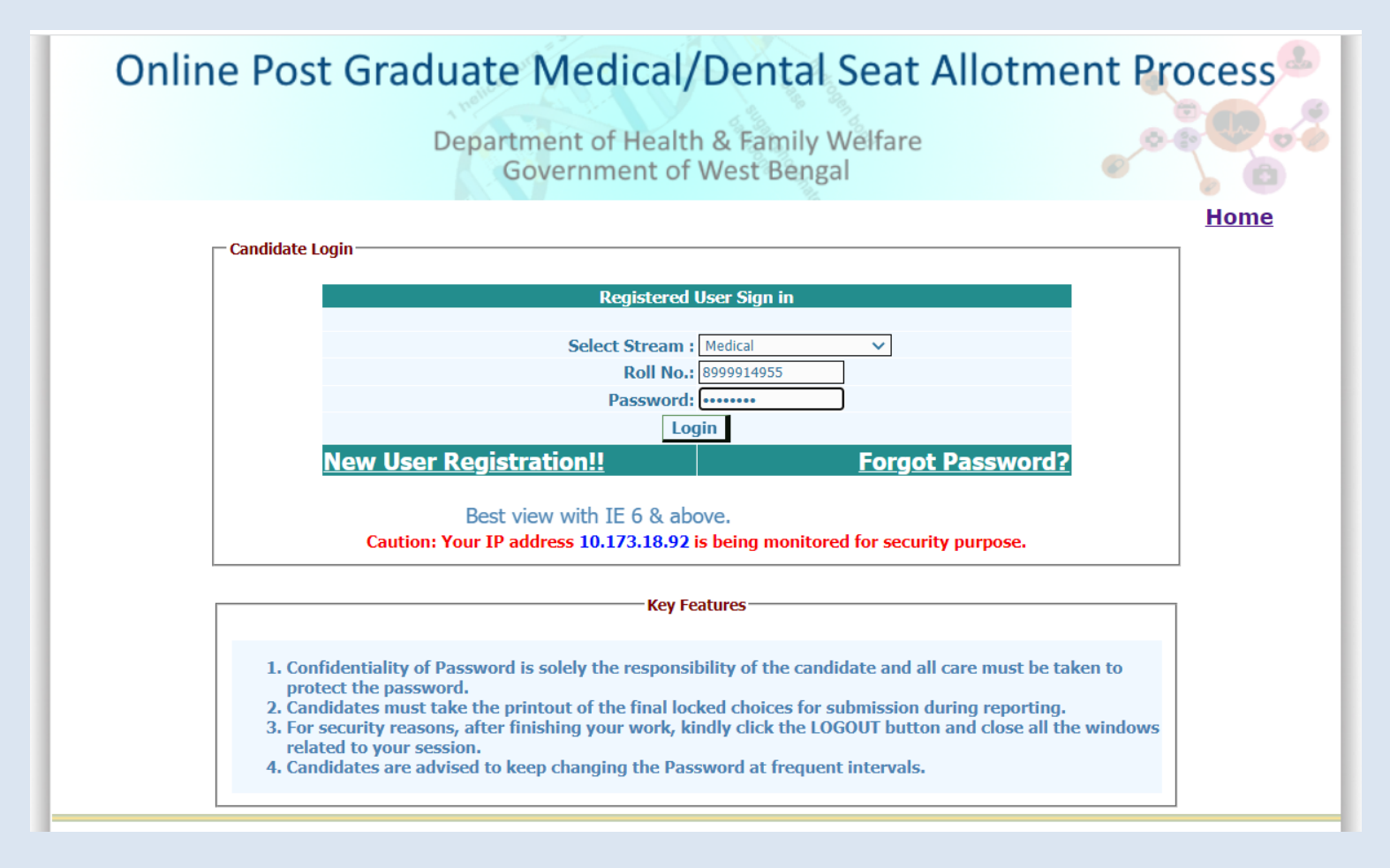

Candidate's personal Dashboard will appear. Candidate details as per NEET data and registration details are displayed. A menu appears on the left with various options. Candidate may now apply for counselling, make payment of counselling fee etc. using the links available in the menu.

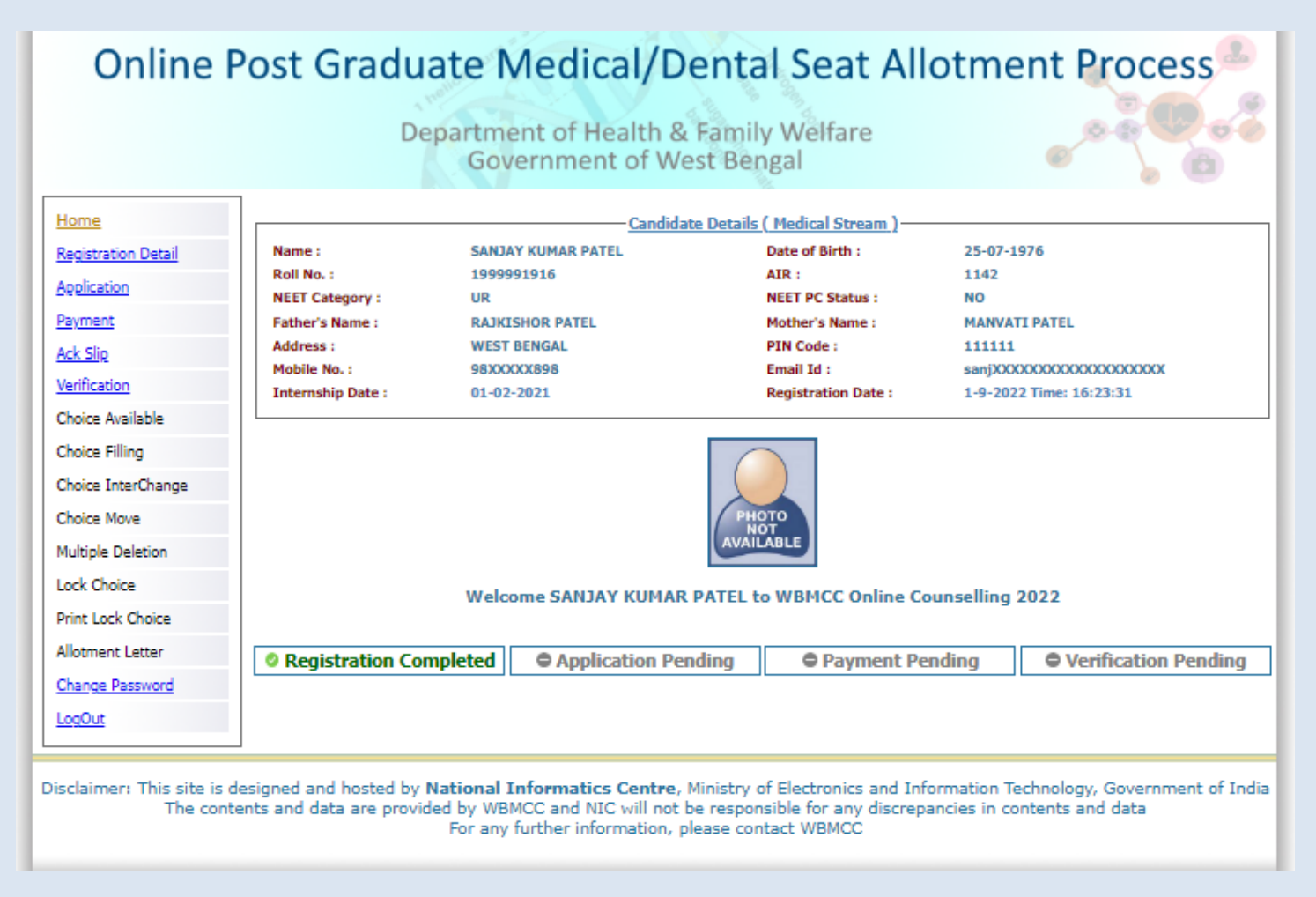

Candidate is allowed to make changes in registration details except for essential parameters like NEET data etc. Click on **'Registration Details'** link from the left hand side menu and then click on **'Edit Basic Registration Details'** to update basic registration details as per the screen shown below.

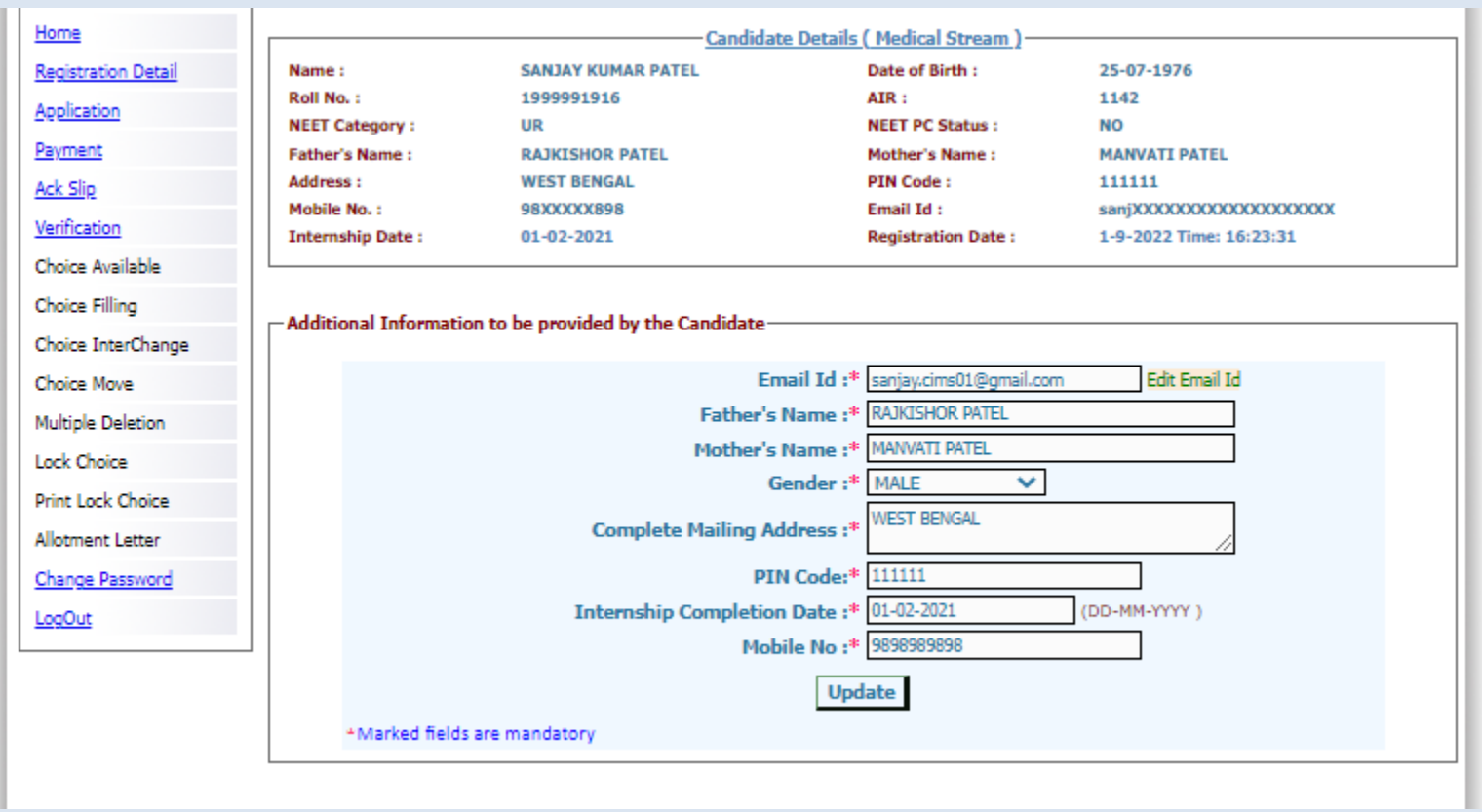

### **Step 2: Application Submission**

Click on **'Application'** link from the left hand side menu. The following screen appears. NRI/PIO/OCI candidates will select **'Yes'** and others will select **'No'** and proceed further.

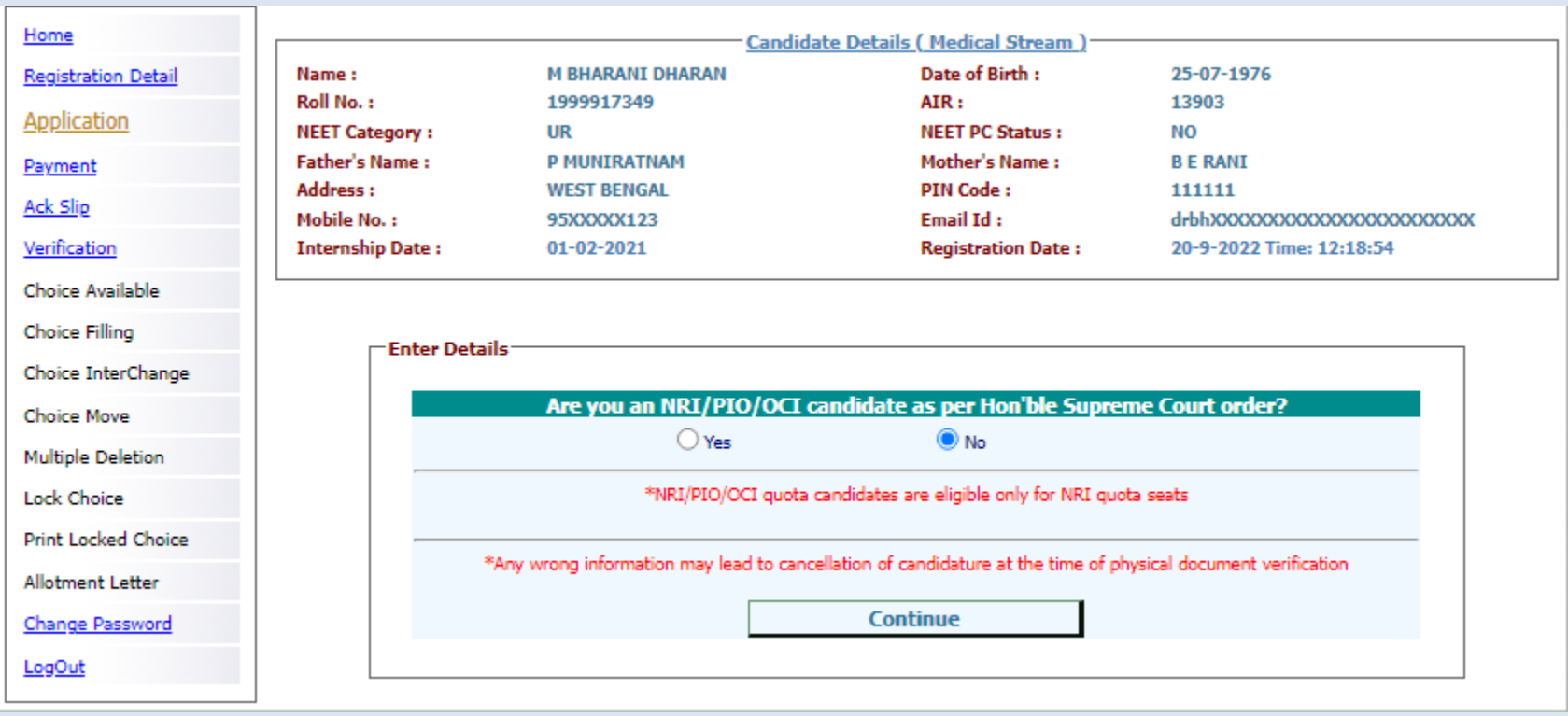

Fill in the Service experience details, if applicable, in the following form and subsequent forms that appear for Service Category Candidates:

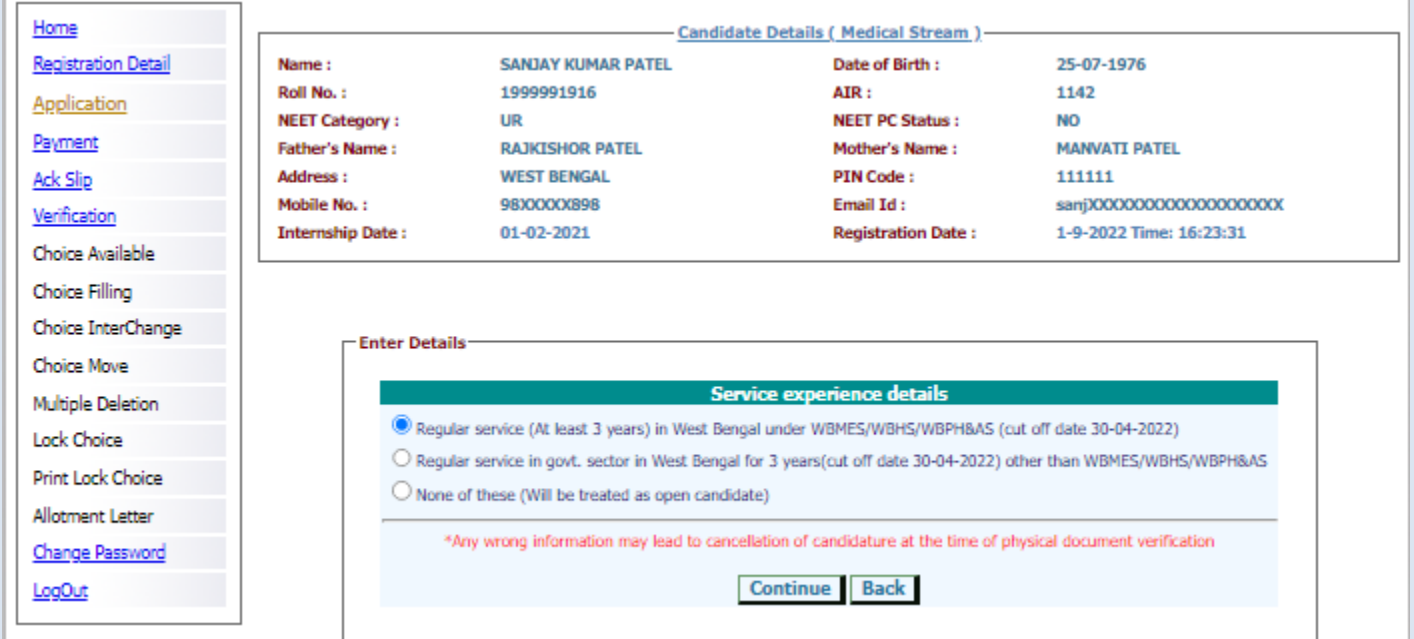

## Select the type of service:

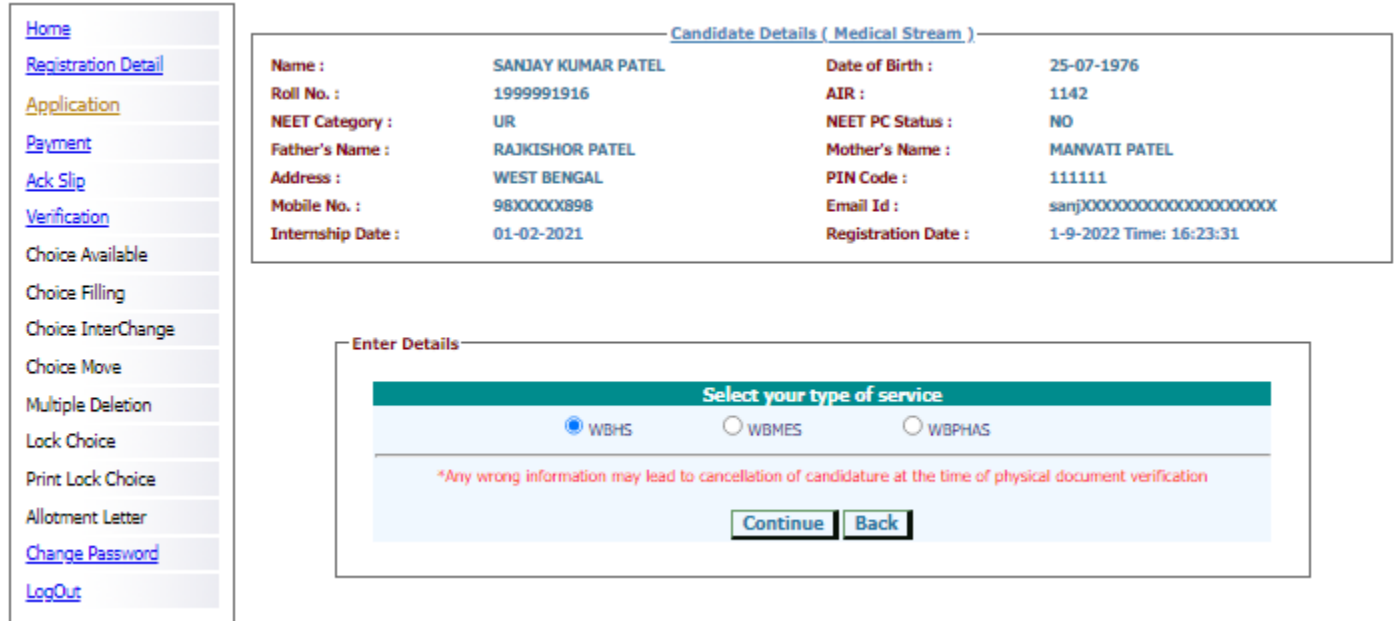

Confirm if the candidate has completed minimum three years of services taken together in rural/remote/difficult areas as on the mentioned cut-off date. Minimum three years of services taken together in rural/remote/difficult area is mandatory for any candidate to be eligible as In-Service category candidate for MD-Degree/MS-Degree/PG-Diploma courses as per the order of the DoH&FW, GoWB.

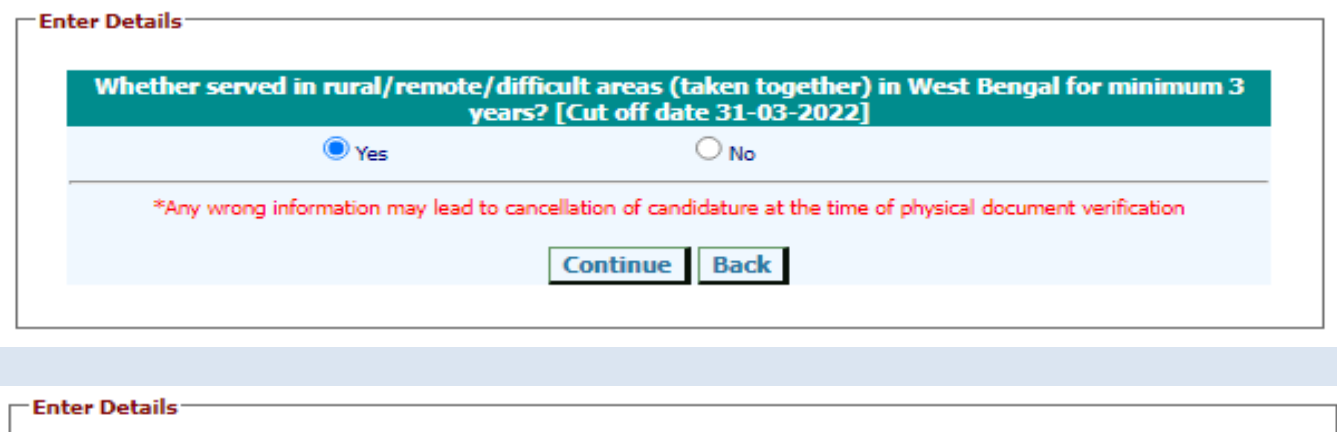

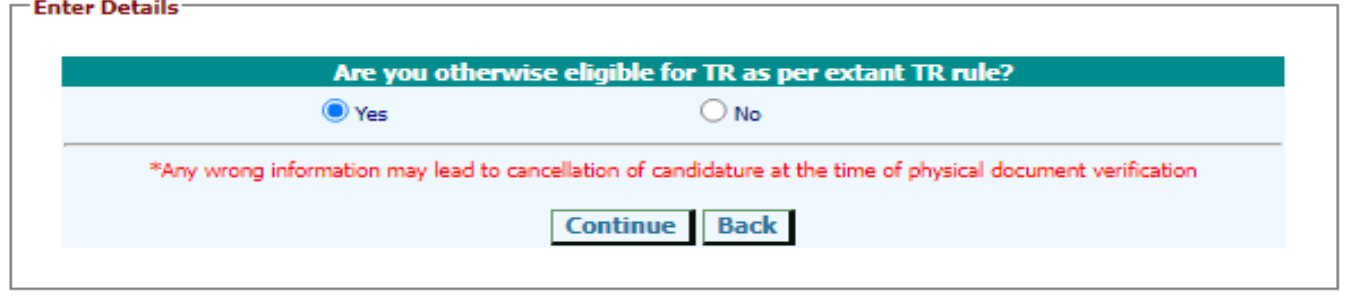

Candidate has to select '**Yes'** in both the above forms to continue as an In-Service Candidate and will be eligible for any PG-Degree/Diploma seats including DNB if other eligibility criteria satisfy.

If selected '**No'** in the first form and **'Yes'** in the next form, the candidate will be eligible only for DNB Degree/Diploma seats.

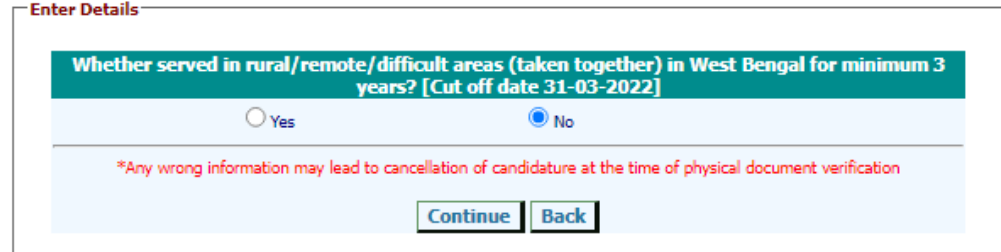

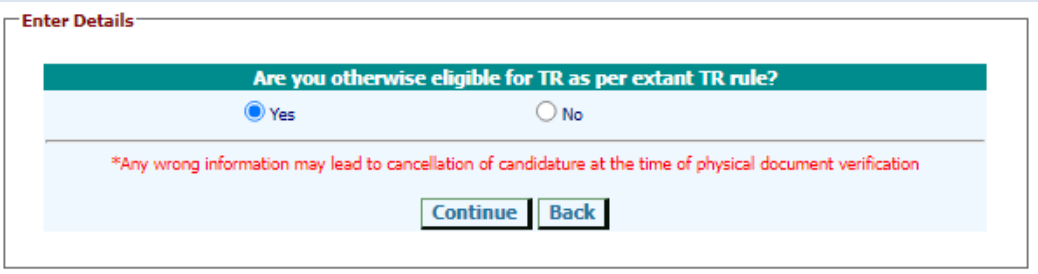

Any candidate if selects **'No'** in the second form will be exited from the application process and may start the application process afresh if otherwise eligible.

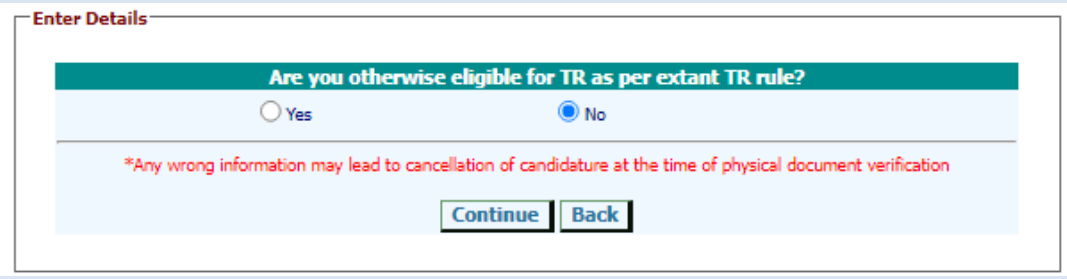

The following form will appear next for submitting details for Physically Challenged candidates. For Open Category candidates this step will appear directly after selecting **'None of these'** option in the form for entering **'Service Experience Details'**:

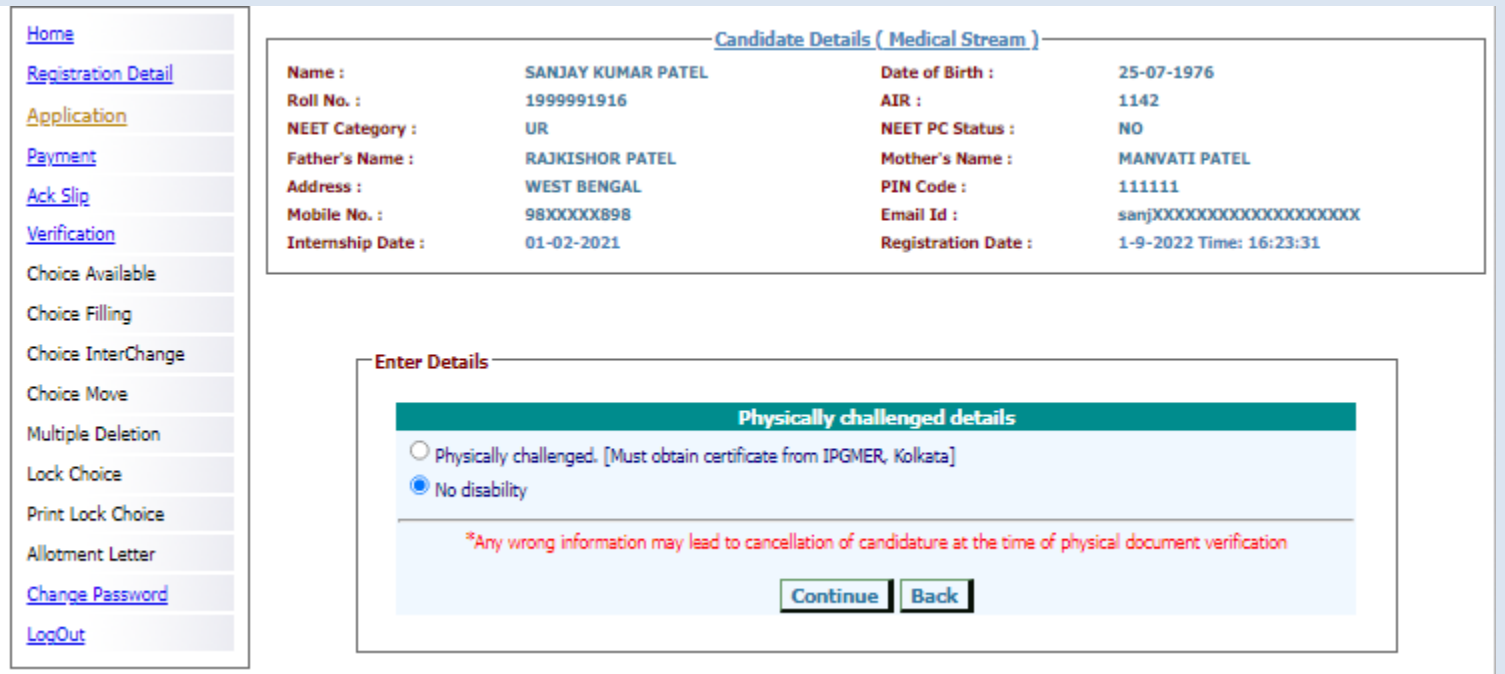

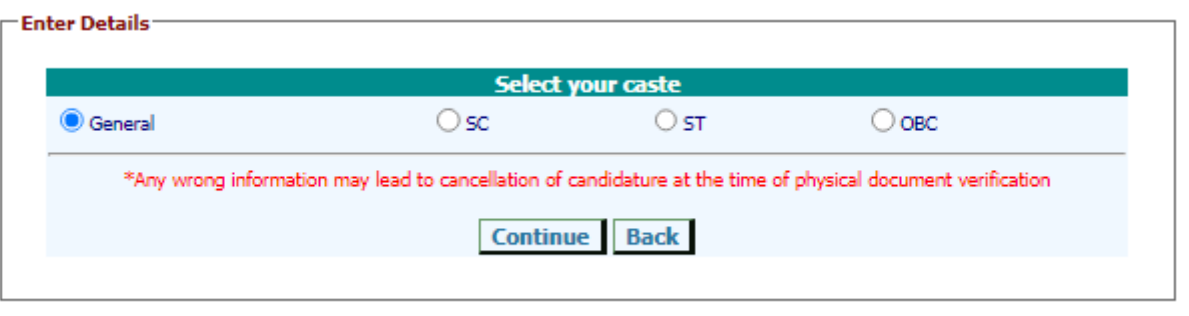

Below screen shows the option for **Open category candidates**.

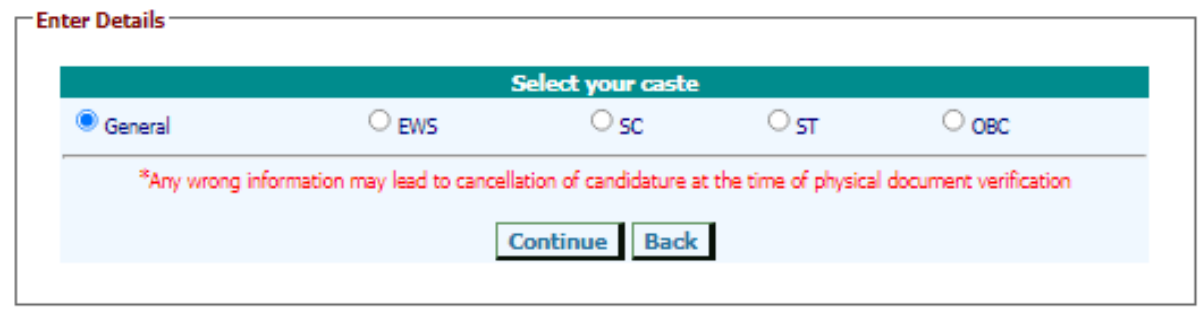

For candidates with EWS/SC/ST/OBC status, caste certificate must be issued from authority in Govt. of West Bengal.

 $\Box$ Enter Details

For a candidate with OBC status one more additional steps will follow to confirm if the candidate belongs to OBC-A or OBC-B category as per West Bengal government norms.

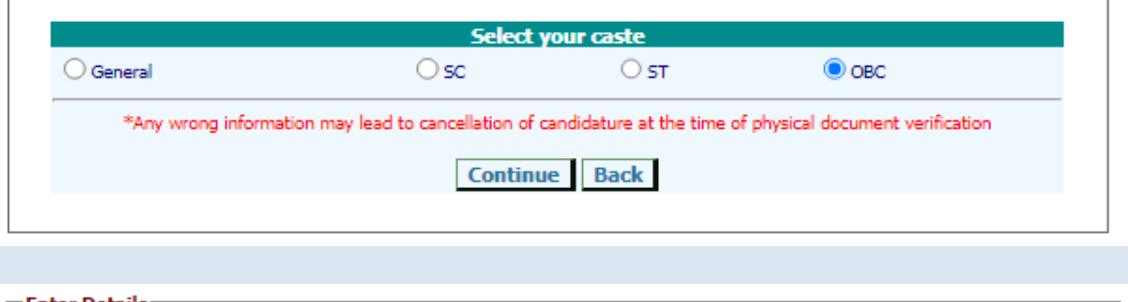

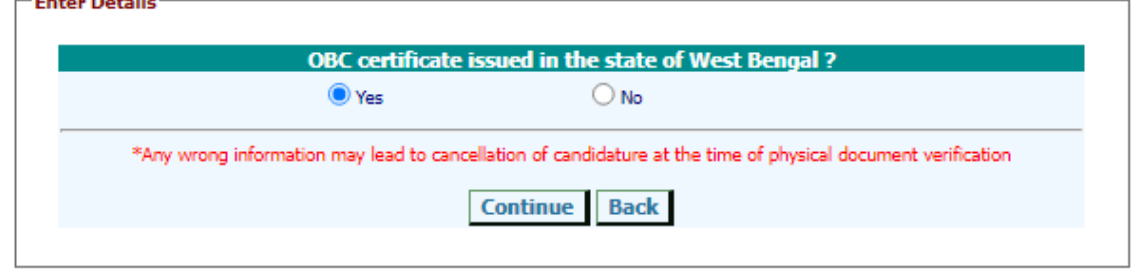

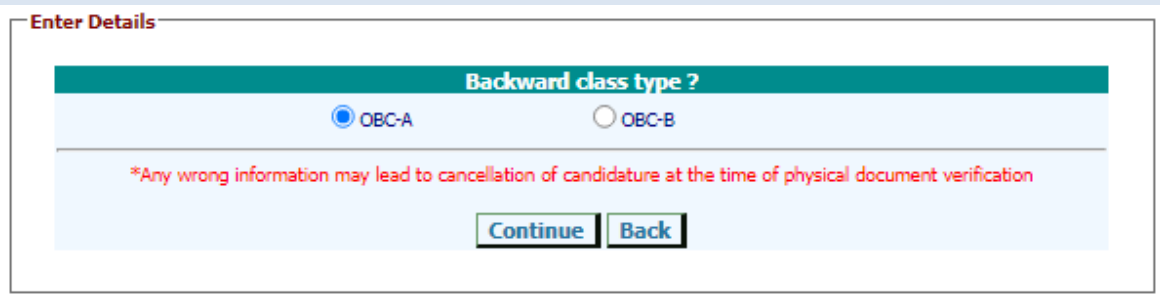

Select '**Yes'** if the OBC certificate is issued from the state of West Bengal. Select the type of OBC status viz. OBC-A or OBC-B.

The eligible candidates would be forwarded to the next form for submitting the details of possession of any previous PG degree/diploma courses.

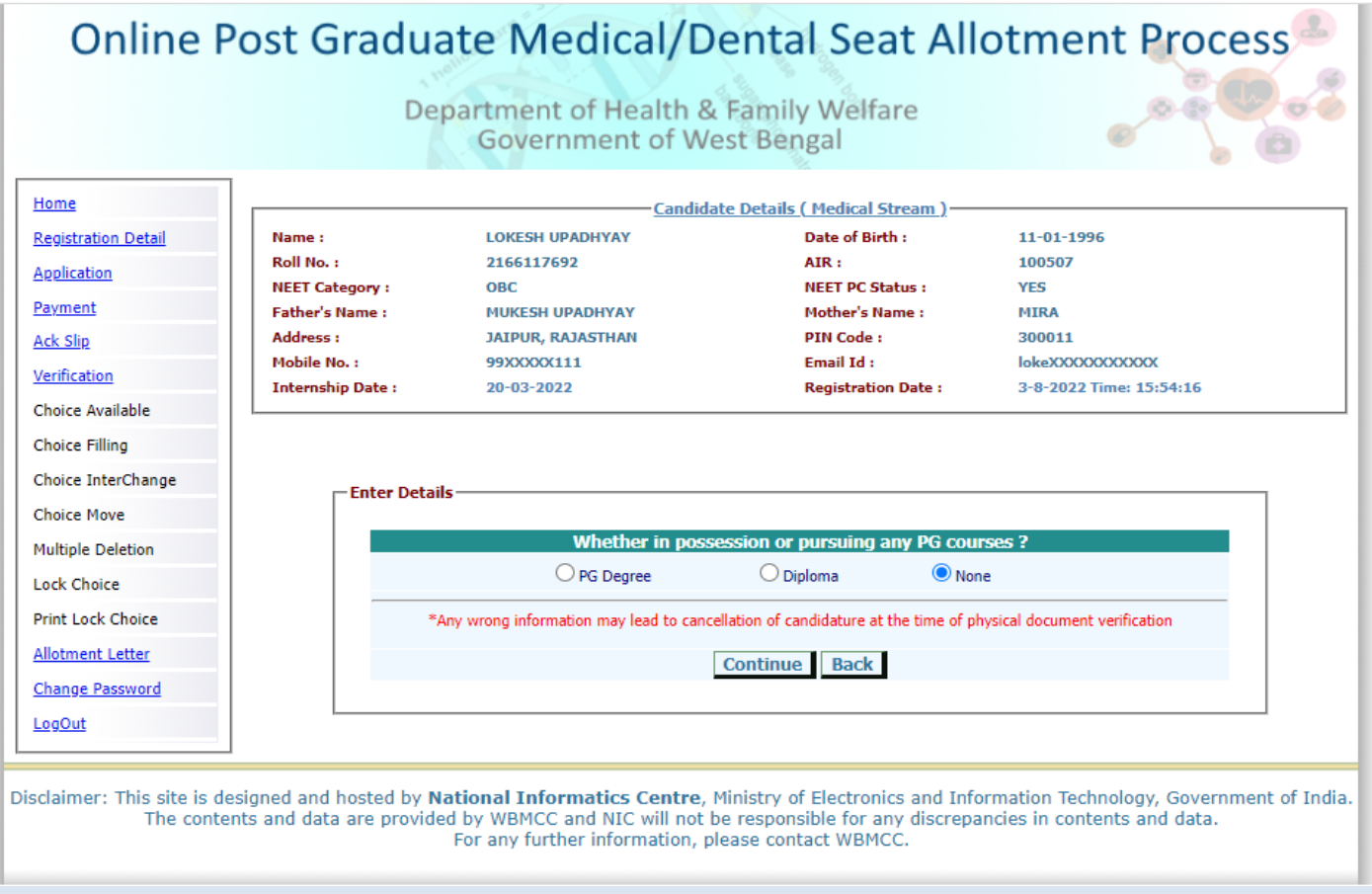

Any candidate applying as In-Service candidate will be disqualified and exited if already in possession of any prior PG-degree at this stage of application.

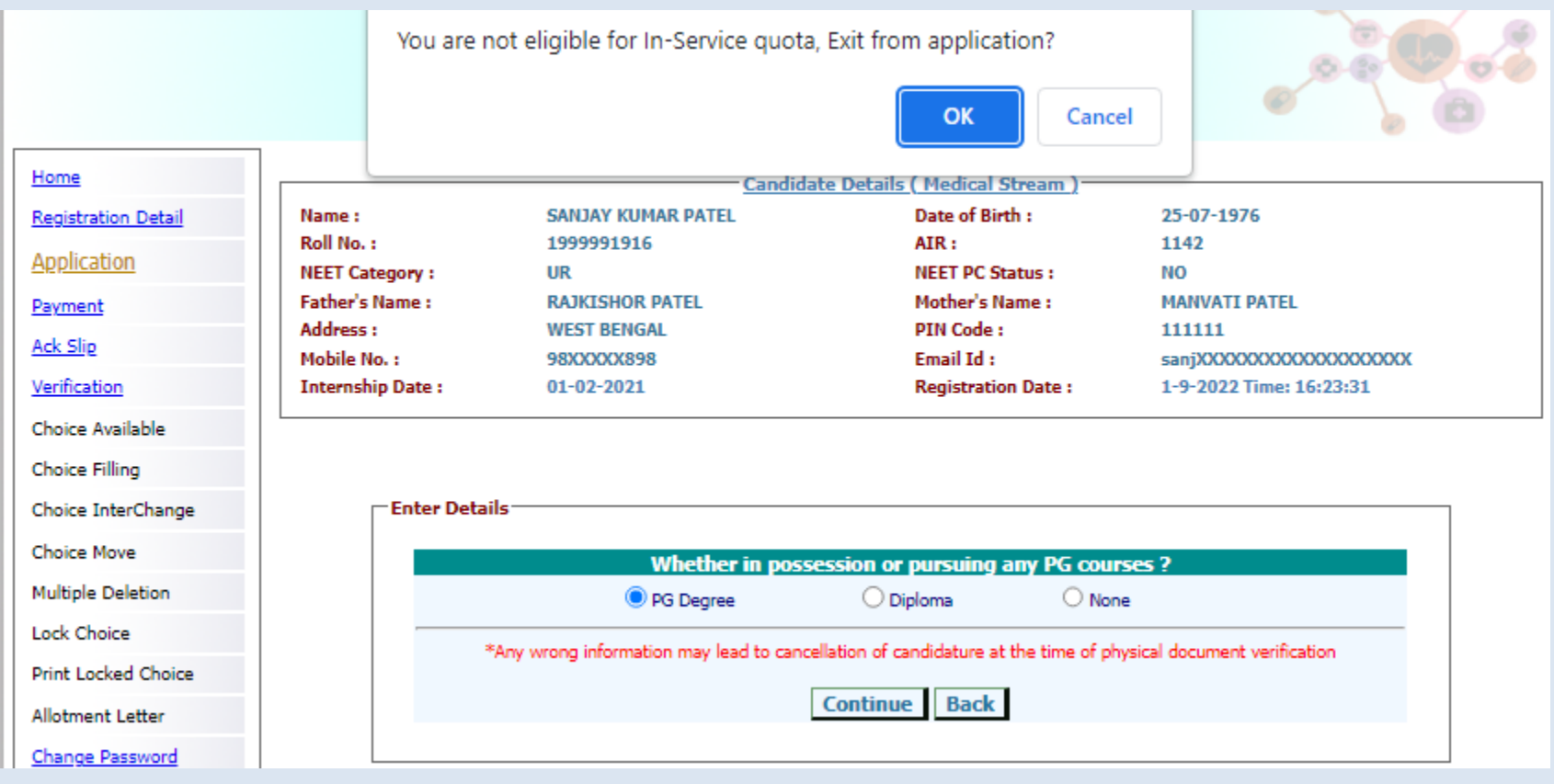

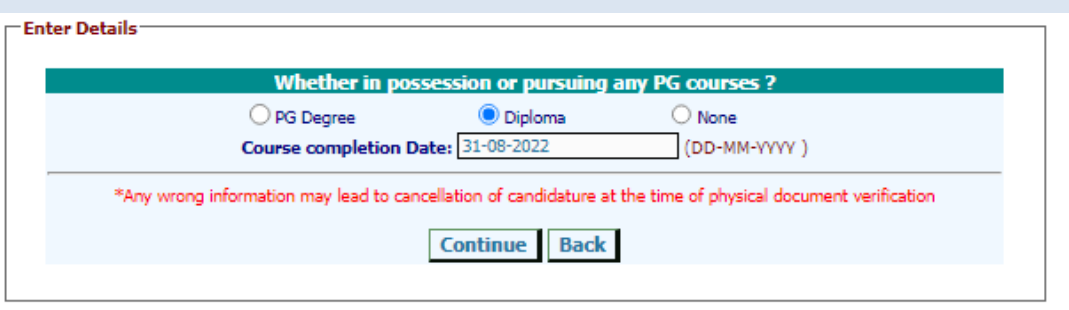

But if In-Service candidate is already in possession of any prior PG-diploma, he/she will be allowed for application.

Candidate has to fill a valid course completion date as per cut-off date as notified.

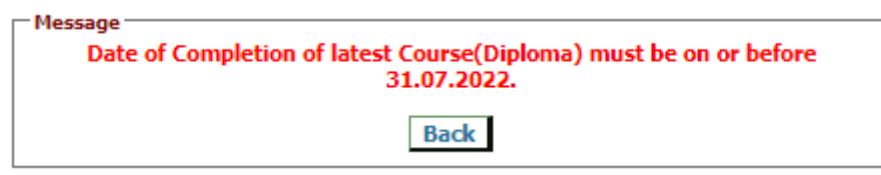

Any In-Service candidate in possession of prior PG-Diploma will be asked to declare TR completion date as per notified cut-off date, if applicable.

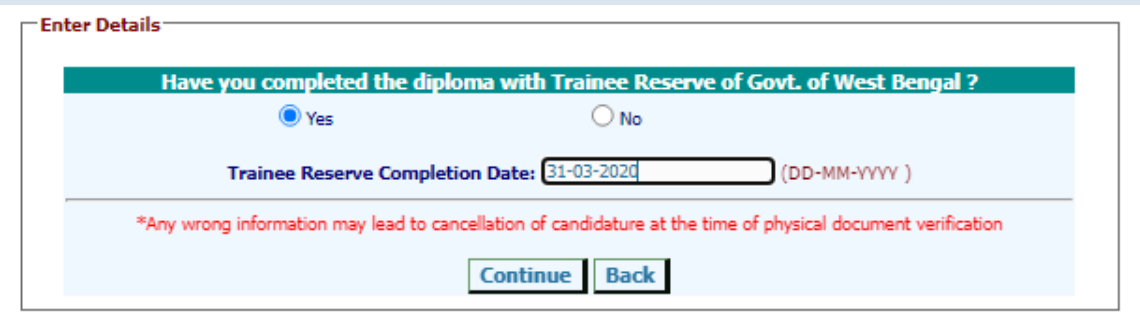

The candidate has to secure minimum cut-off marks in the NEET-PG/MDS examination as per their eligibility as notified by WBMCC to enroll in the counselling process. In case any candidate does not possess the minimum qualifying cut-off marks for a particular category he/she will be out of the counselling process. The following screen shot depicts the situation where a UR/EWS candidate with lower score than specified cut-off is not allowed in the counselling process.

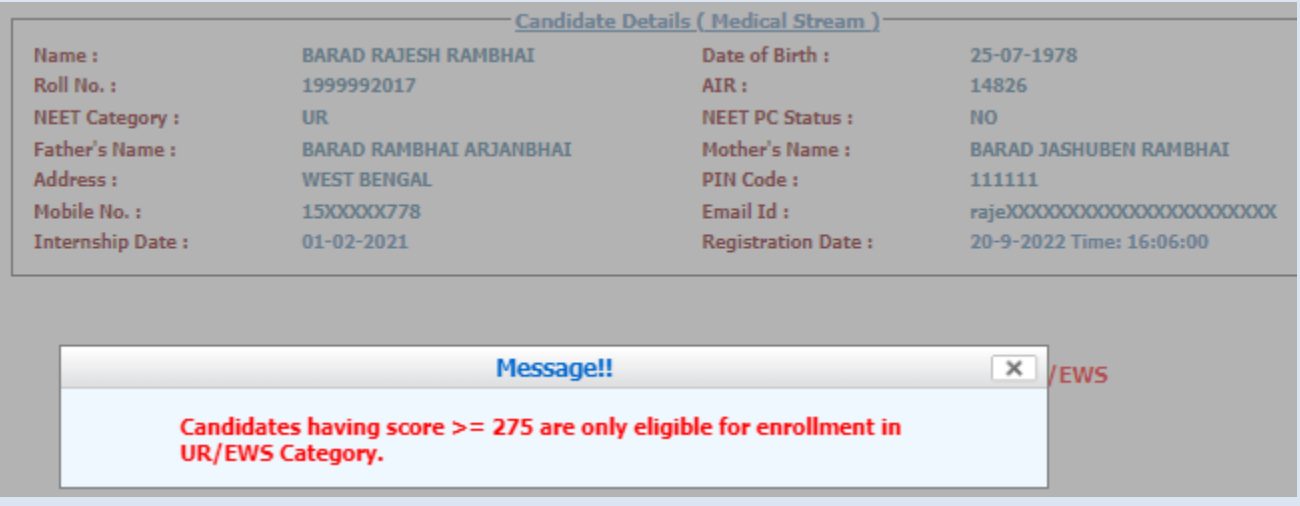

Open category candidates will be asked to enter the course completion date if he/she possesses any prior PG-degree/PG-Diploma. Date of completion for latest course should be as per counselling notice otherwise the candidate will not be allowed to proceed further in the application process.

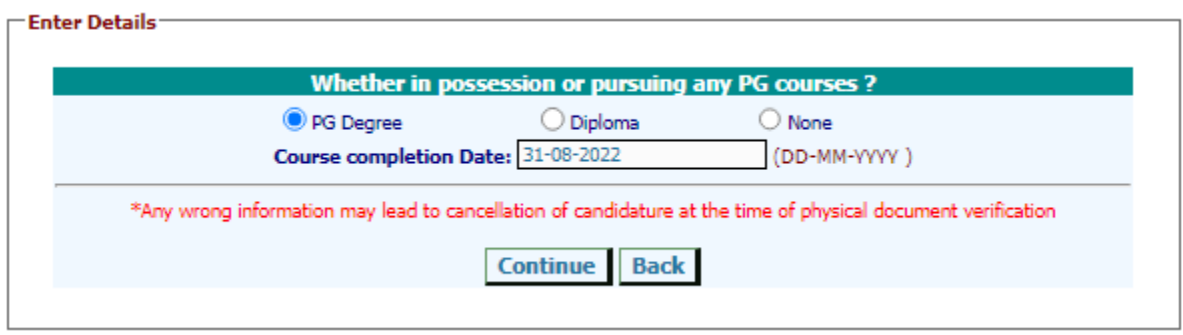

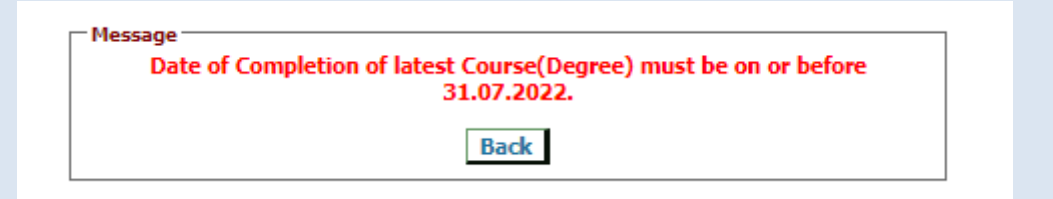

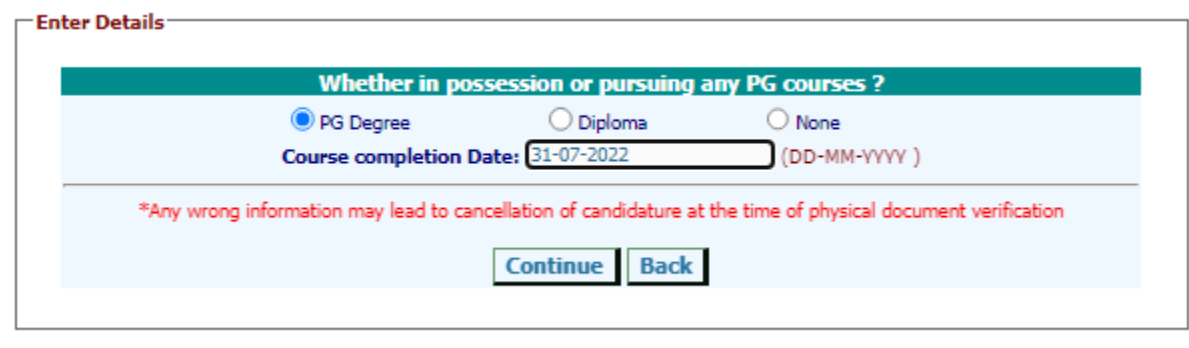

Any Open category candidate in possession of prior PG-Degree/Diploma will be asked to submit the details of service/indemnity bond. Date of completion of bond period should be as per counselling notice otherwise the candidate will not be allowed to proceed further in the application process.

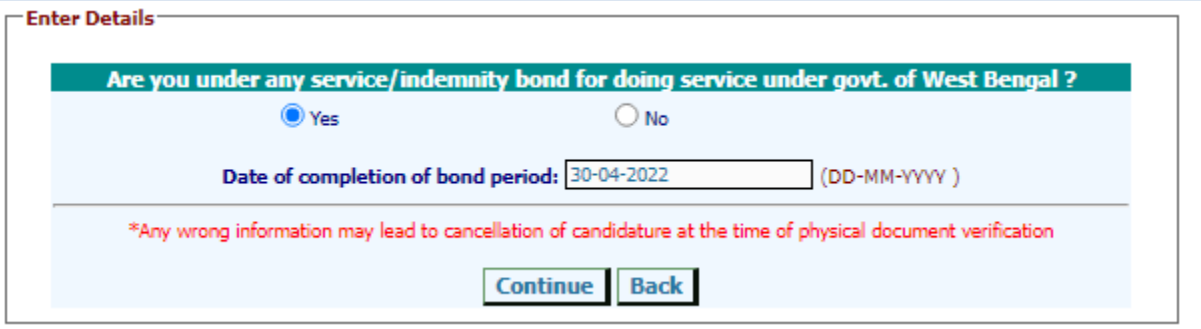

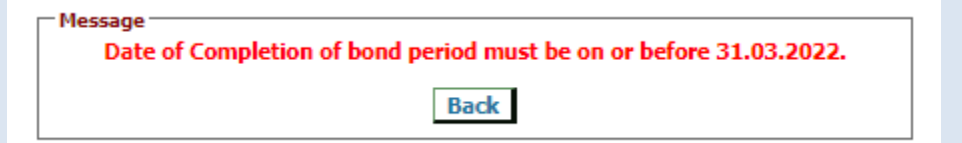

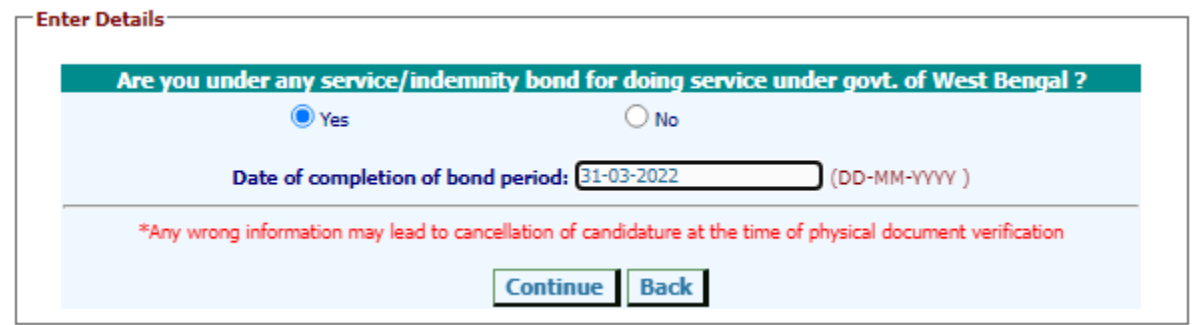

If all parameters are entered correctly the confirmation page with all entered detail of the candidate will appear. **Candidate has to verify all the details carefully before final submition**. Candidate can always move back to previous forms and make necessary correction(s) if required before finally submitting the form. If the candidate is satisfied with the entered information he/she may **confirm submission**.

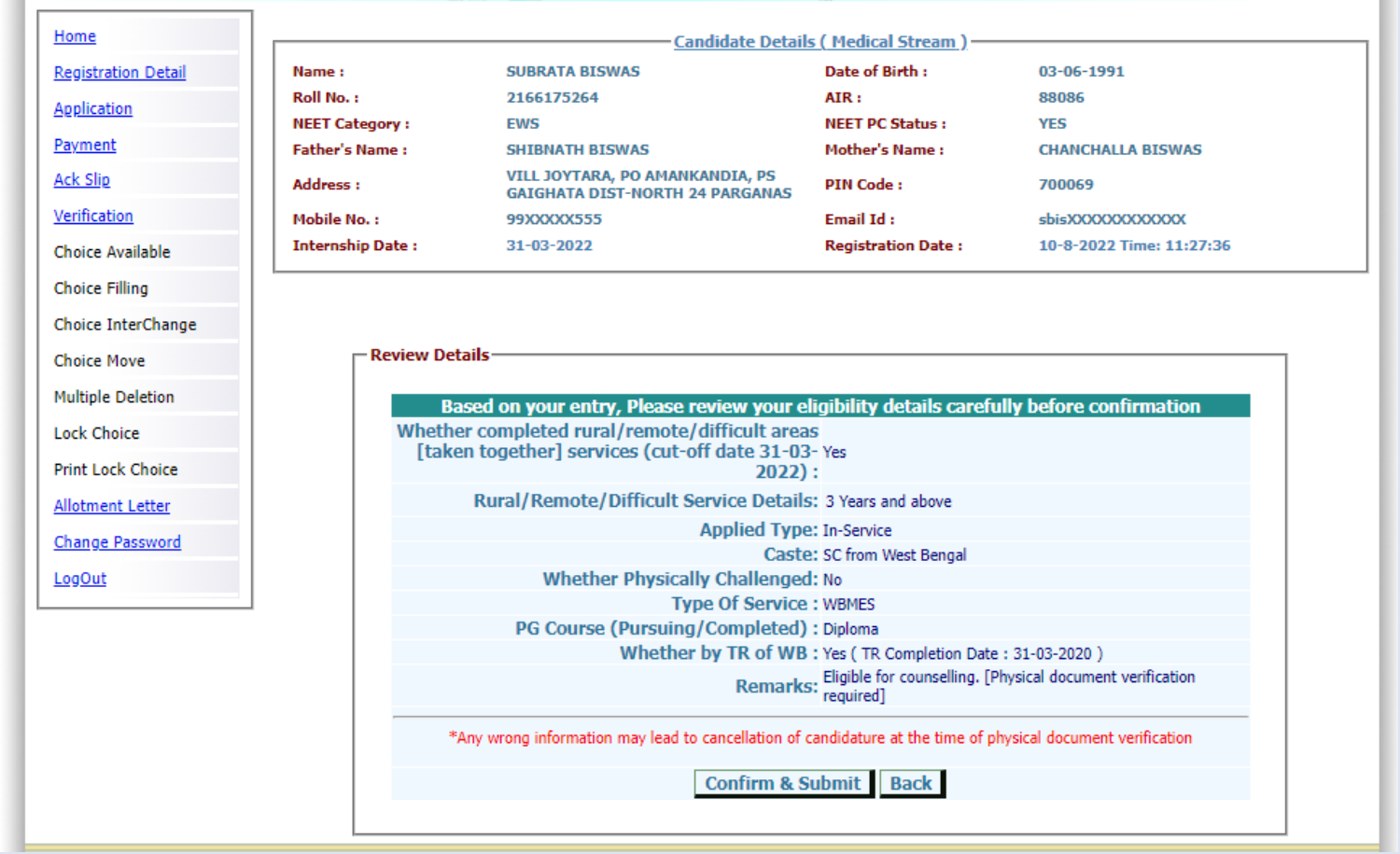

#### Online Post Graduate Medical/Dental Seat Allotment Process Department of Health & Family Welfare **Government of West Bengal** Home Candidate Details (Medical Stream) **Registration Detail** Name: **LOKESH UPADHYAY** Date of Birth : 11-01-1996 Roll No.: 2166117692 AIR: 100507 **Application NEET Category:** ОВС **NEET PC Status: YES** Payment **Father's Name: MUKESH UPADHYAY Mother's Name: MIRA Address: JAIPUR, RAJASTHAN PIN Code:** 300011 **Ack Slip** 99XXXXX111 **Email Id:** lokeXXXXXXXXXXX Mobile No.: Verification **Internship Date:** 20-03-2022 **Registration Date:** 3-8-2022 Time: 15:54:16 Choice Available **Choice Filling Welcome LOKESH UPADHYAY to WBMCC Online Counselling 2022** Choice InterChange ● Registration Completed | ● Application Completed ● Verification Pending **Choice Move O** Payment Pending **Multiple Deletion Lock Choice Print Lock Choice Allotment Letter Change Password** LogOut Disclaimer: This site is designed and hosted by National Informatics Centre, Ministry of Electronics and Information Technology, Government of India. The contents and data are provided by WBMCC and NIC will not be responsible for any discrepancies in contents and data. For any further information, please contact WBMCC.

The candidate dashboard will show the completion status as follows:

Candidate may reset application details and apply fresh with different criteria if required till the acknowledgement slip is generated. Once acknowledgement slip is generated candidate is not allowed to make any further changes in registration and application details.

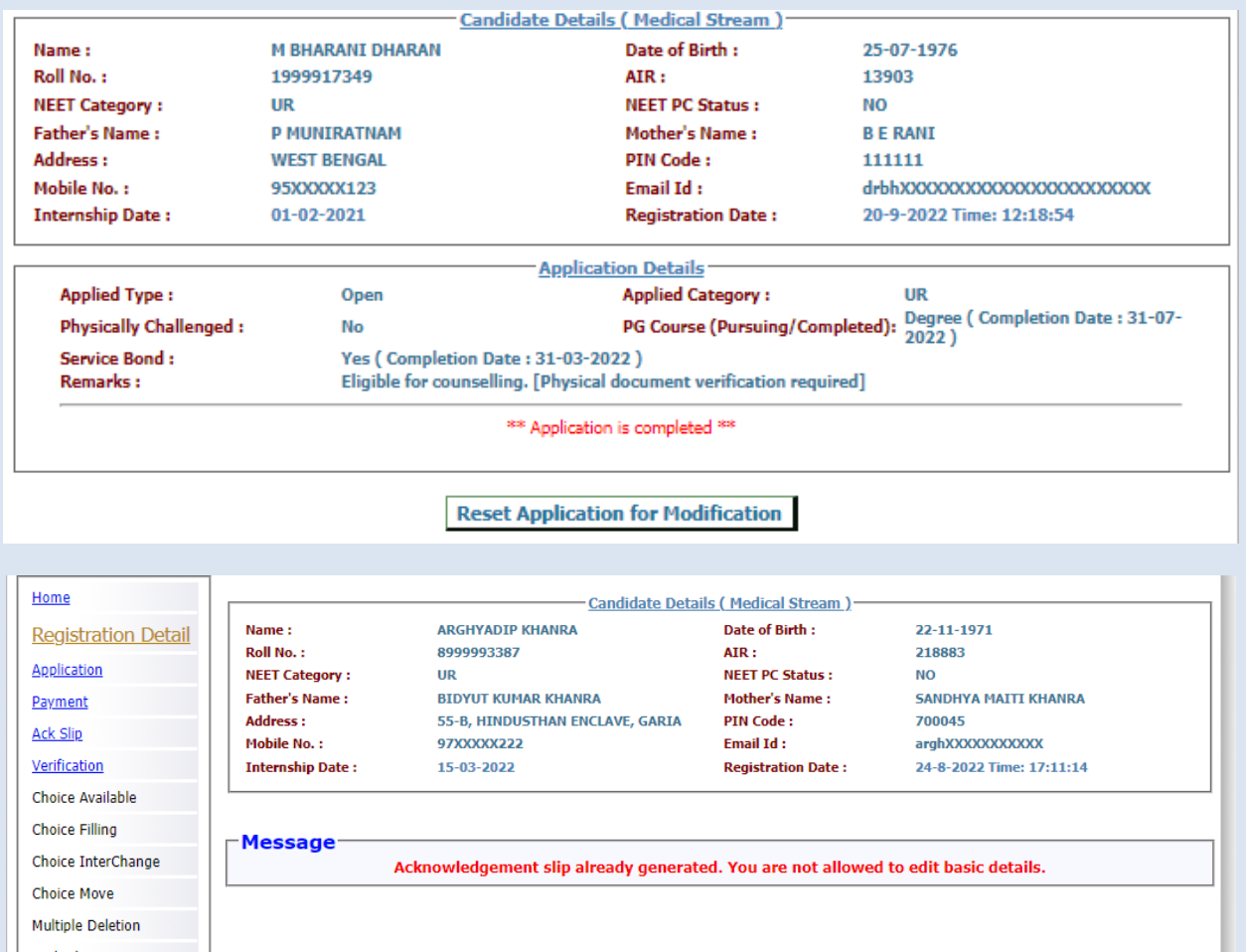

## **Step 3: Payment of Counselling Fee**

Once the Application is submitted, the candidate may proceed to make payment of counselling fee. Click on **'Payment'** link from the menu and then click on **'Make Payment'**.

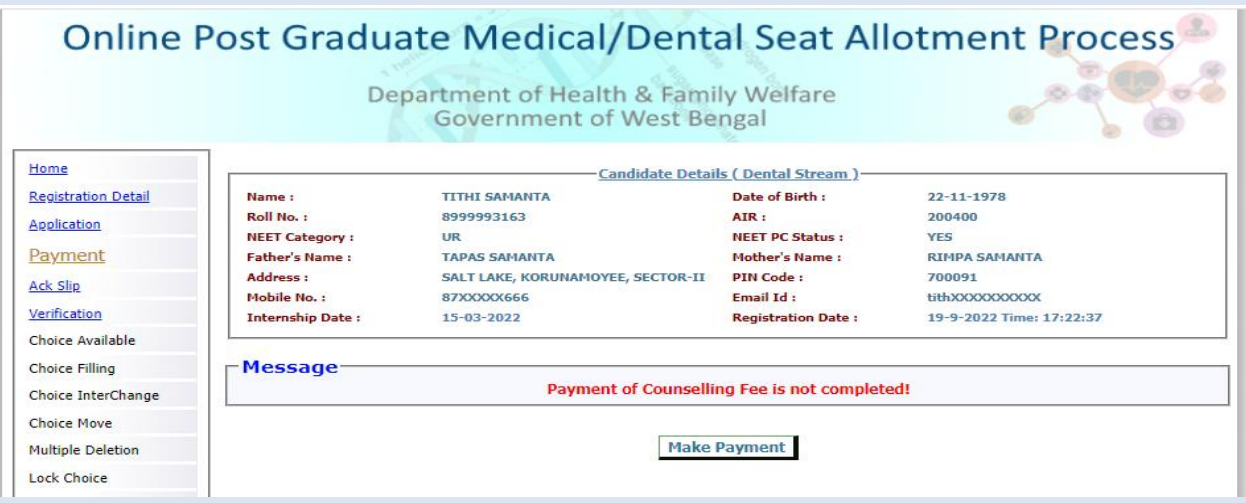

Candidate will be taken to payment gateway page where the candidate can pay the fee online through credit card, debit card, net banking or UPI method as shown in the following screen shots:

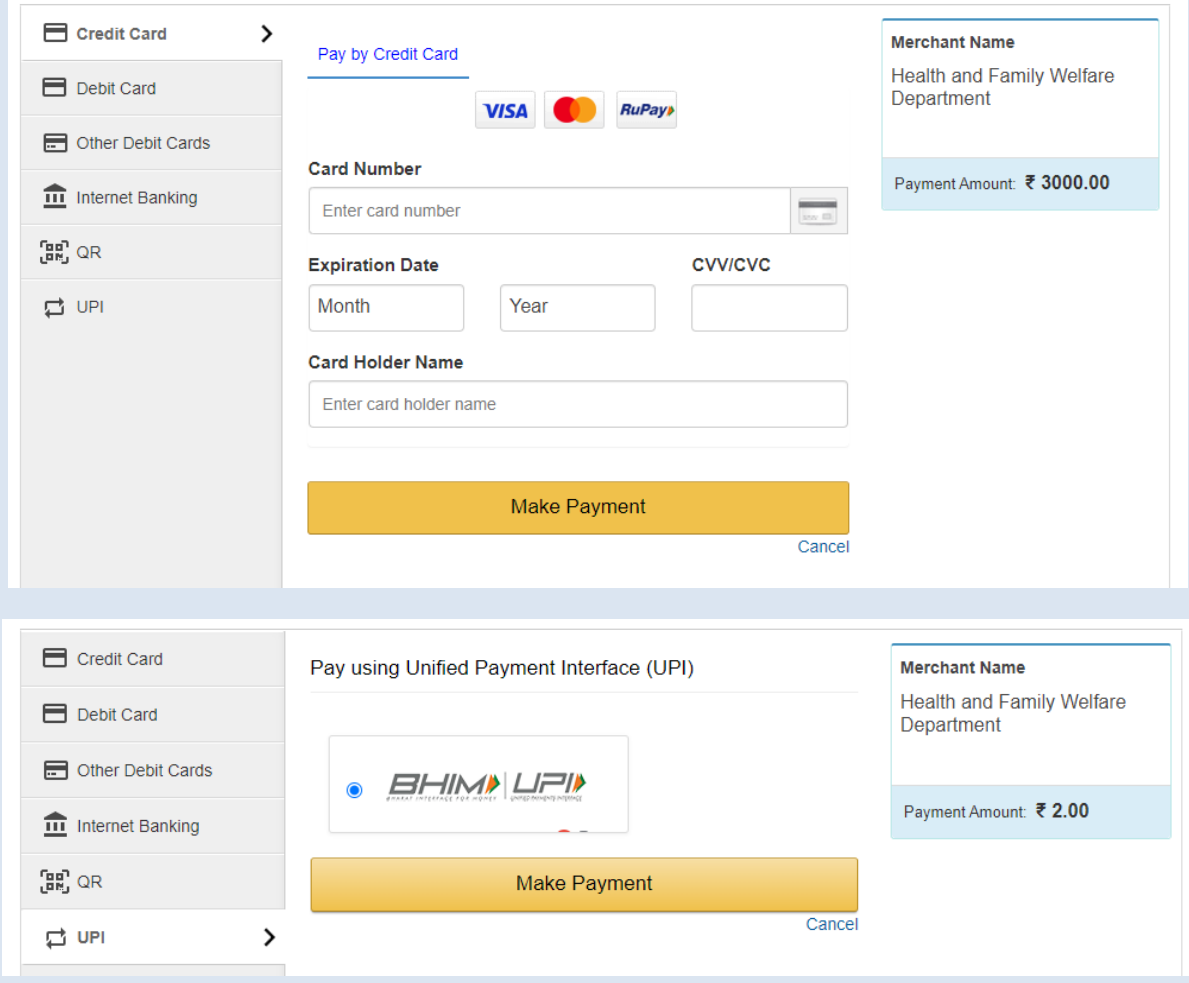

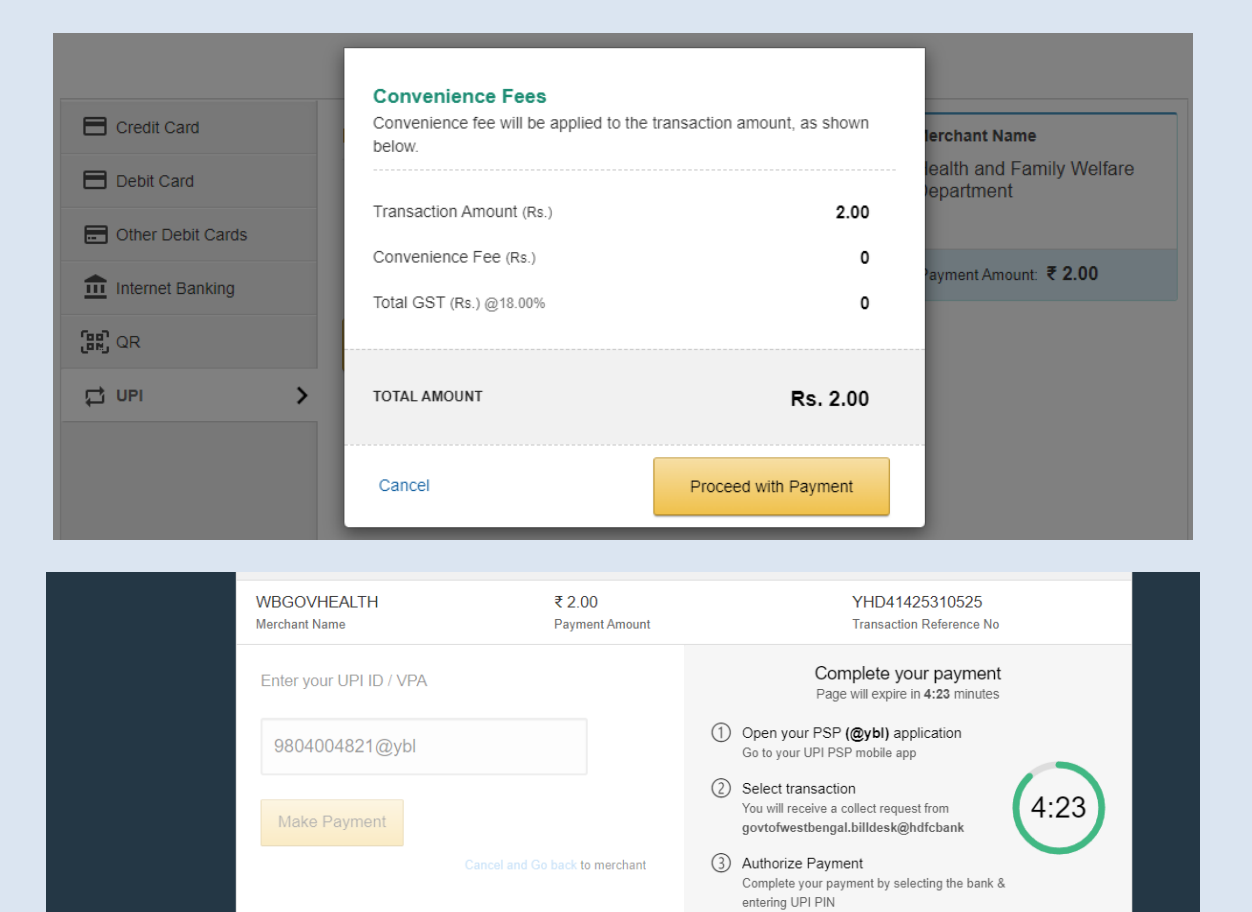

Please do not click your browser's Back or Refresh buttons.

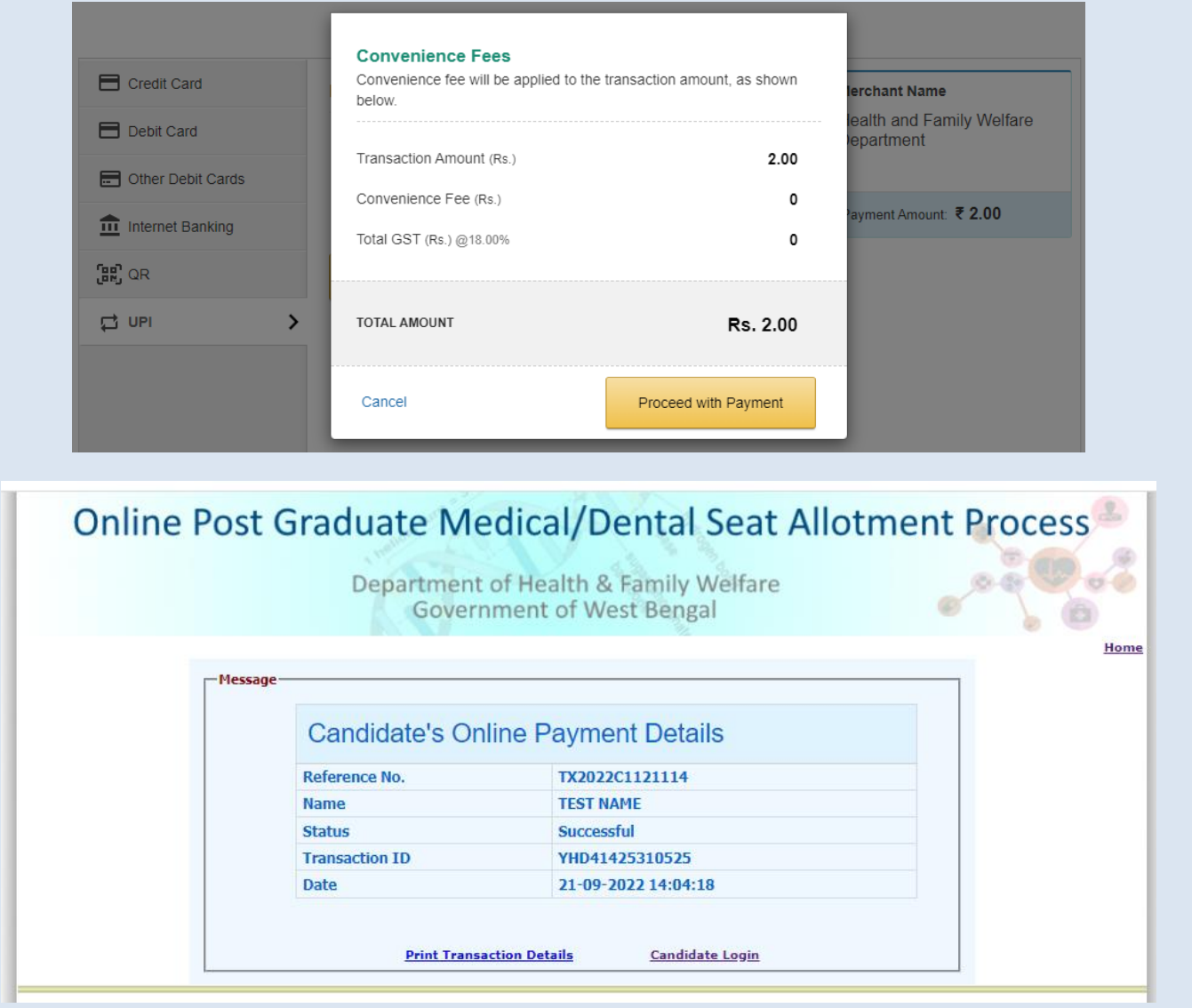

**Example 32** Page 32

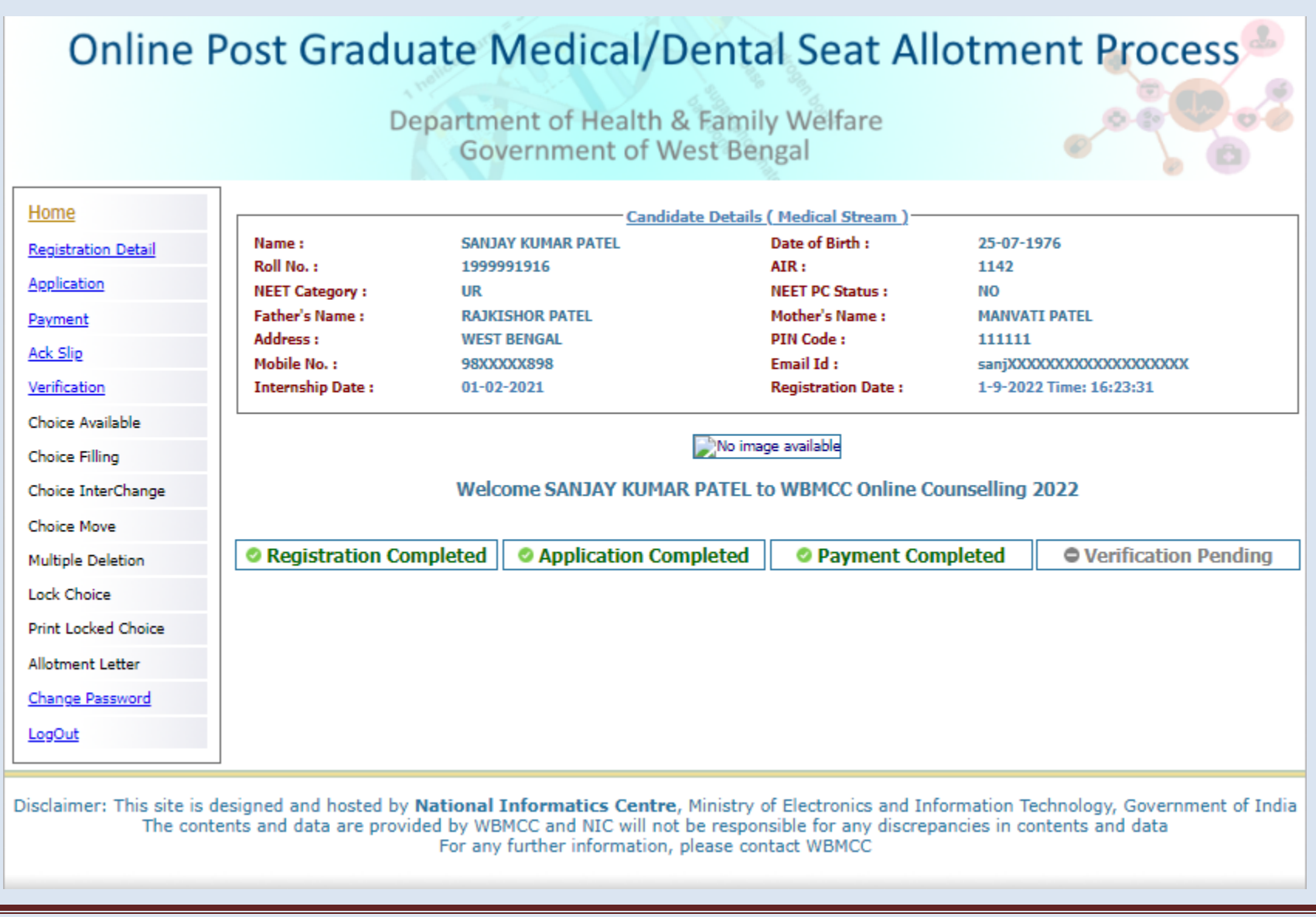

## **Step 4: Acknowledgement Slip**

Once the payment is made, click on the '**Ack Slip'** from the menu to generate and print the Acknowledgement Slip. You are required to carry this **'Acknowledgement Slip'** to the allotted Verification Centre during physical document verification along with other relevant documents/certificates.

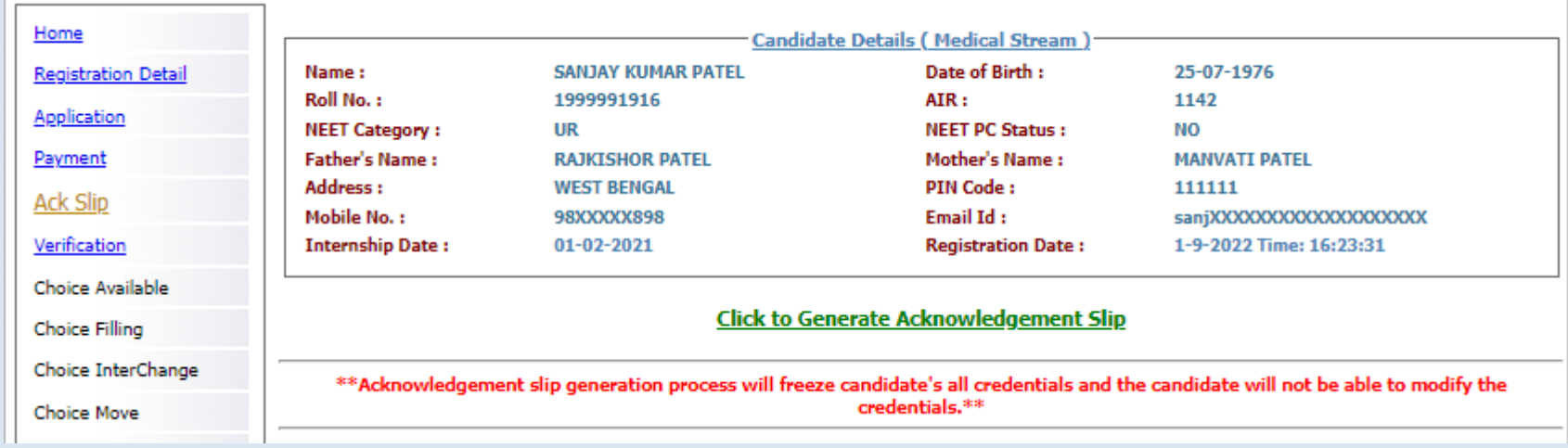

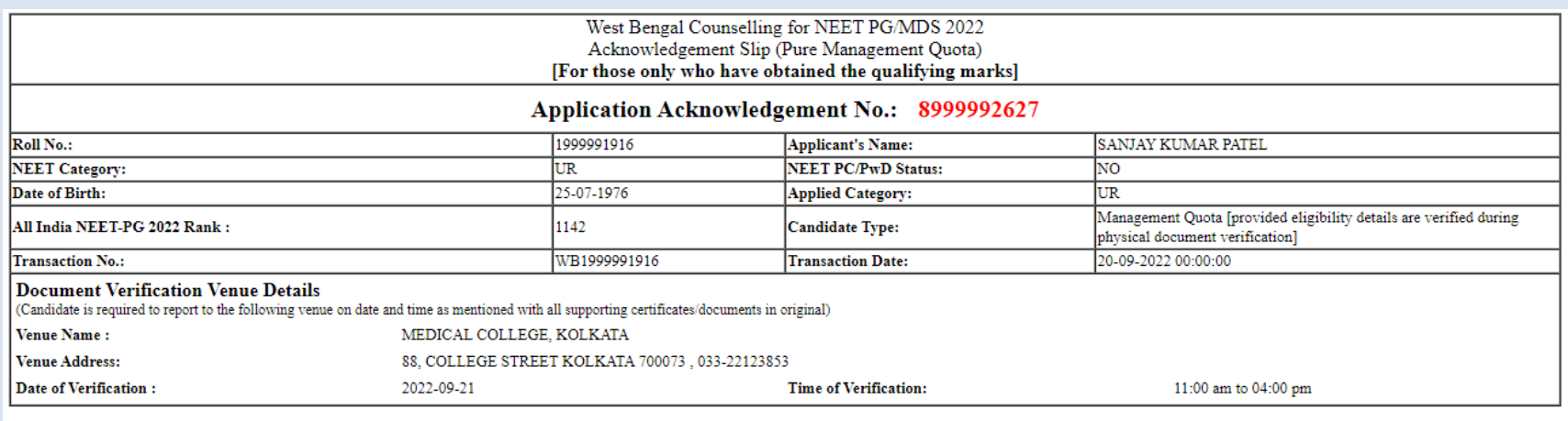

I undertake that the above information provided by me are true to my knowledge. I understand that any suppression of information or providing in-correct or false information shall be viewed adversely and made me liable for

#### Signature of Candidate

Note: This is a computer generated slip. Information are authenticated after statutory verification.

Print Datetime: 20-09-2022 19:09:

### **Change Password**

The link **'Change Password**' in the menu may be used to reset/change the candidate password. New password should be set as per the password policy shown on the form.

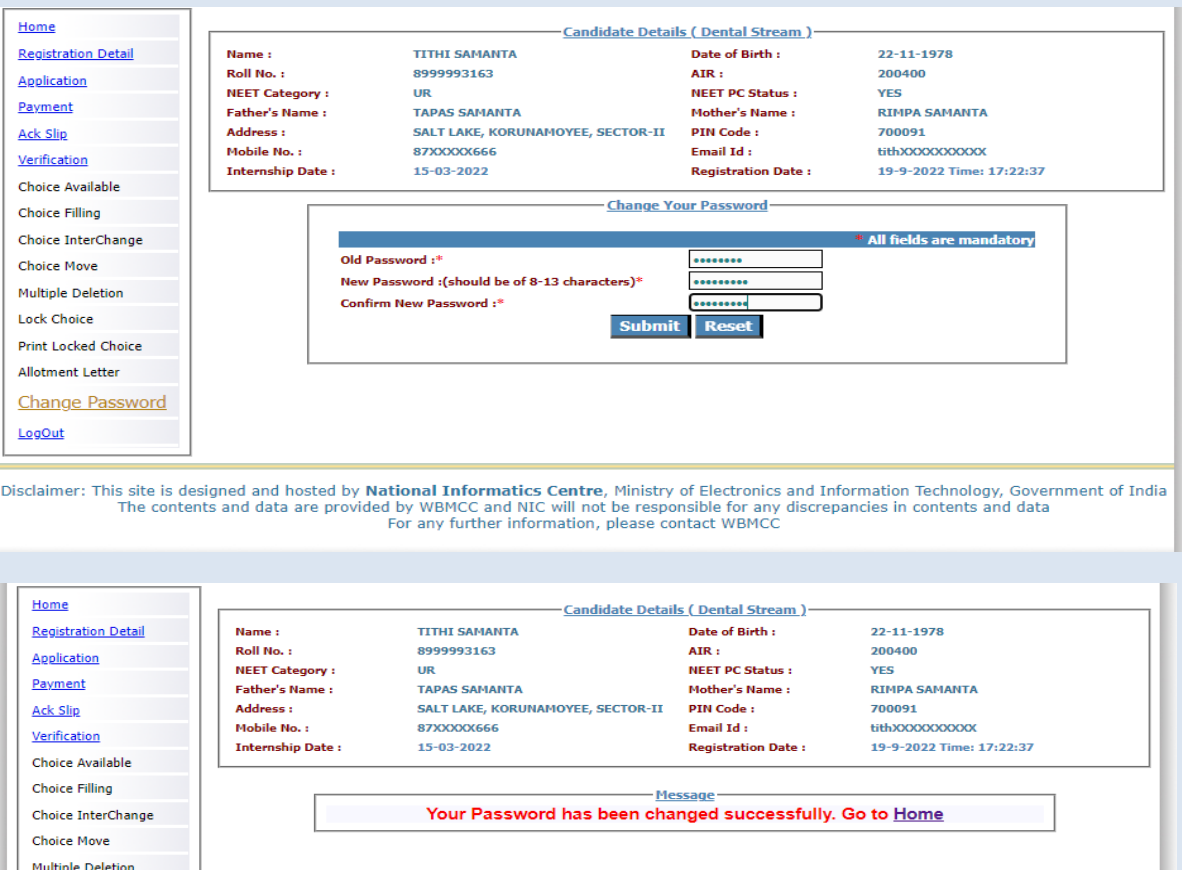

Following screens show you the steps to follow in case you want to reset your password. Click on "**Forgot Password?**" link in the Candidate Login page:

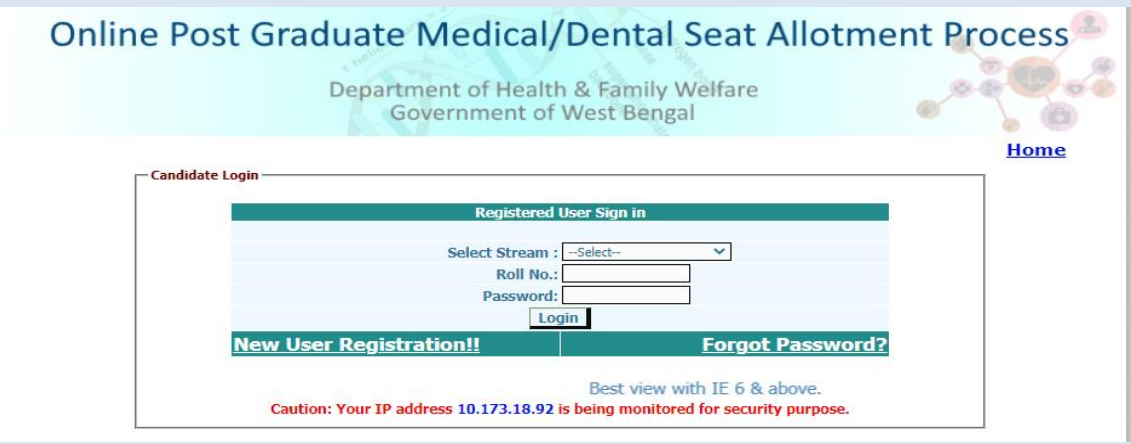

Two options are available for resetting the password, either by generating OTP or by using security question set by the candidate during registration. You are not allowed to set the same password as the last three passwords used by you.

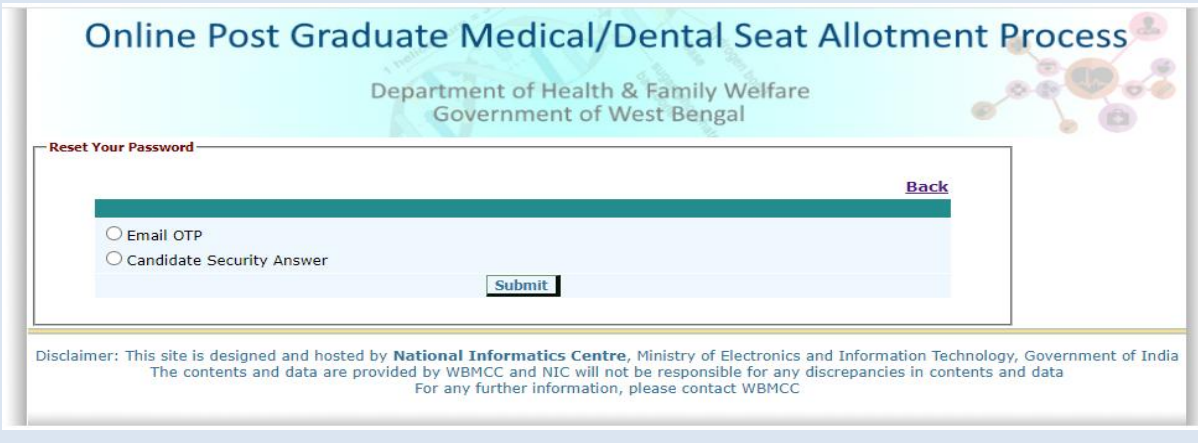

#### Password reset using OTP:

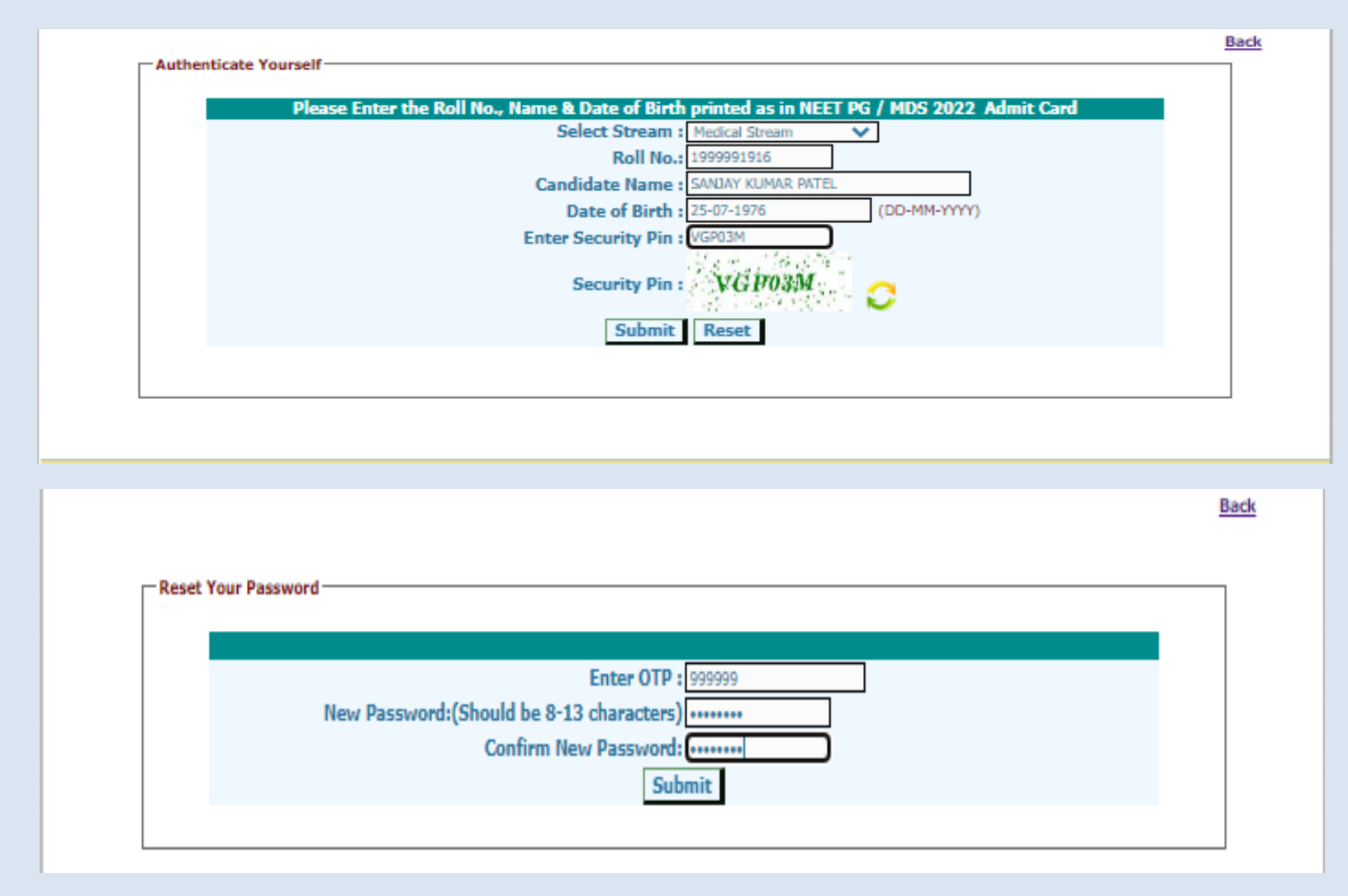

#### **Note:**

- **1. This manual is purely indicative and only certain flows are shown for the convenience of the candidates. For details of eligibility criteria, cut-off percentile, cut-off dates and other Counselling conditions the candidate is advised to refer to the Counselling Notice uploaded at<https://wbmcc.nic.in/pg>** .
- **2. The data and personal information like Roll. No., Name, Date of Birth etc. used in this manual are purely imaginary and used only as sample data to demonstrate the steps to be followed for candidate registration, application and other processes in the PG Medical and Dental Counselling. Any resemblance of the personal data used in the indicative forms with any person alive or dead is purely unintentional and need to be ignored.**